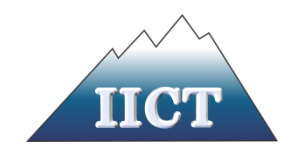

# ПЕТКО ИВАНОВ СТОЕВ

# **МНОГОЦЕЛЕВИ ТЕЛЕ-УПРАВЛЯЕМ СЕРВИЗЕН РОБОТ** А В Т О Р Е Ф Е Р А Т

# НА ДИСЕРТАЦИЯ

за присъждане на образователната и научната степен "доктор"

по научна специалност "Приложение на принципите и методите на кибернетиката в различни области на науката"

Професионално направление: 5.2. "Електротехника, Електроника

и Автоматика"

Научен ръководител: **проф. д-р Найден Шиваров**

София, 2024 г.

Дисертацията е обсъдена и допусната до защита на разширено заседание на секция "Кибер-физични системи" на ИИКТ-БАН, състояло се на ......2024 г.

Дисертацията се състои от 142 страници, включващи 132 фигури и литература с 94 заглавия.

Защитата на дисертацията ще се състои на ……………...2024 г. от ……… часа в зала ….. на блок 2 на ИИКТ-БАН на открито заседание на научно жури в състав:

1. 2. 3. 4. 5.

Резервни членове:

- 1.
- 2.

Материалите за защитата са на разположение на интересуващите се в стая 215 на ИИКТ-БАН, ул. "Акад. Г. Бончев", бл. 25А.

Автор*: Петко Иванов Стоев*

Заглавие*: МНОГОЦЕЛЕВИ ТЕЛЕ-УПРАВЛЯЕМ СЕРВИЗЕН РОБОТ*

#### **Актуалност на темата на дисертацията**

Роботиката и в частност сервизните роботи са важна част от стратегическите политики и документи за развитие на технологичния отрасъл: "Общество 5.0", "Индустрия 4.0", "Индустрия 5.0", ПРОГРАМА 2030 на ООН, Стратегическа програма на Европейската комисия за периода 2019-2024, "2030 Цифров компас: европейският път за цифровото десетилетие", "Европейска цифрова стратегия", "Европа, пригодена за цифровата ера", Програма "Хоризонт Европа", Европейската зелена сделка, План за действие за кръговата икономика на ЕС. Тяхното развитие и внедряване е основен фактор за напредъка на технологиите, подобряването на безопасността, повишаването на ефективността и справянето с важни обществени, икономически и екологични предизвикателства. Като бързоразвиваща се сфера многоцелевите теле-управляеми сервизни роботи ще имат все по-голямо присъствие и ще играят все по важна роля в съвременния свят.

#### **Цел и задачи на дисертацията**

Целта на дисертацията е разработване на многоцелеви телеуправлям сервизен робот, предназначен да подпомогне хората в тяхната трудова дейност, свързана с обход, наблюдение, охрана и сигнализация на обекти, почистване и хигиенизиране на помещения, повдигане и пренасяне на товари, дистрибуция на лекарства, транспортиране и складиране на продукти, извършване на манипулационни операции с елементи.

Разработката разглежда следните проблемни области на многоцелевите сервизни роботи: механичен дизайн, сензорна система, промишлен дизайн и ергономия, задвижване и изпълнителни механизми, комуникация и телеуправление, взаимодействие човек-робот.

Постигането на поставената цел е свързано с изпълнението на следните конкретни задачи:

- 1. Запознаване с основните характеристики и специфични особености на телеуправляемите сервизни роботи
- 2. Проектиране на основните компоненти на механичния дизайн на робота:
- Универсална мобилна платформа
- Модул с повдигаща платформа
- Модул с ротационна маса
- Почистващ модул
- Модул с ножичест подемник
- Модул с антропоморфен робот Niryo
- 3. Избор на задвижване, изпълнителни механизми и сензорна система на робота
- 4. Разработване на промишлен дизайн на робота
- 5. Разработване на дистанционно управление на телеуправляемата многофункционална мобилна роботизирана платформа
- 6. Създаване на работни режими на робота
- Разработване на алгоритми за управление

• Съставяне и реализиране на компютърни симулации и верифициране на алгоритмите за управление

#### **Публикации на докторанта по темата на дисертацията**

#### **На междунарадни конференции в чужбина:**

- 1. Stoev, P., Chikurtev, D., Stefanov, T., Dimitrov, D. & Vitanova, D. (**2023**). Remote Control of a Teleoperated Multi-Purpose Mobile Robot Platform Using a Web-Based Graphical Interface, via MQTT and Web Sockets. The 3rd International Conference on Electrical, Computer, Communications and Mechatronics Engineering (ICECCME) 2023
- 2. Stoev, P. , Yovchev S., Chikurtev, D., Chivarov, N. Development of a Teleoperated Mobile Robot with Module for Cleaning Animal Husbandry Complexes. TechSys **2022** , Accepted for

publishing

3. Nayden Chivarov, Denis Chikurtev, Petko Stoev, Vasil Lozanov, Stefan Chivarov. ROBCO Drone - Service Robot for Transport and Delivery of Grocery Products, 7th International Conference on Engineering and Emerging Technologies **2021** – ISTANBUL – TURKEY

#### **На международни конференции у нас:**

- 1. Stoev, P. Development of a Lifting Module of a Mobile Robot for Warehouses. ADP **2022**, Pages 259-261, ISSN: 2682-9584
- 2. Васил Лозанов, Найден Шиваров, Денис Чикуртев, Стефан Шиваров, Петко Стоев. Индустриален дизайн на сервизен складов робот "РОБКО", Годишна международна научна конференция на ВВВУ "Георги Бенковски" **2021**

#### **Цитати:**

1. Nayden Chivarov, Denis Chikurtev, Petko Stoev, Vasil Lozanov, Stefan Chivarov. ROBCO Drone - Service Robot for Transport and Delivery of Grocery Products, 7th International Conference on Engineering and Emerging Technologies **2021** – ISTANBUL – TURKEY

#### **УВОД**

Многоцелевият теле-управляем сервизен робот е универсална роботизирана система, предназначена да изпълнява широк спектър от задачи и услуги в различни области и сфери, посредством дистанционно управление от човек - оператор.

В настоящия дисертационен труд се разглеждат фундаментални проблеми свързани с механиката, индустриалния дизайн, ергономията, механичната съвместимост и телеуправлението на многоцелевите теле-управляеми мобилни роботи. Представена е разработка на многоцелеви теле-управляем сервизен робот, чрез който могат да бъдат осъществени обход, наблюдение, охрана и сигнализация на обекти, почистване и хигиенизиране на помещения, повдигане и пренасяне на товари, дистрибуция на лекарства, транспортиране и складиране на продукти, извършване на манипулационни операции.

Настоящата дисертационна работа е структурирана както следва:

ГЛАВА 1: Разгледани са основните аспекти на механиката и дизайна на многоцелевите теле-управляеми сервизни роботи, в това число специфичните особености и системите на сервизните роботи, механична съвместимост и механичните системи за тяхното придвижване, дизайнът и ергономията на роботите, комуникация при сервизните теле-управляеми роботи. Посочена е спецификата на взаимодействието човек-робот в контекста на многоцелевите телеуправляеми сервизни роботи.

ГЛАВА 2: В Глава втора е представен дизайнът на разработения многоцелеви телеуправляем сервизен робот. Подробно са описани механичната система на робота, неговото задвижване и изпълнителни механизми, сензорната му система и реализирания дизайн.

ГЛАВА 3: В Глава трета е представено управлението на многоцелевия робот, като за всеки режим и избран модул са разработени от докторанта алгоритъм на работа, софтуер и хардуер на управление. Разгледано е дистанционното управление на телеуправляемата многофункционална мобилна робот-платформа. Проведени са симулации в компютърна среда, на базата на които са верифицирани алгоритмите за управление.

#### **ГЛАВА I: ТЕОРЕТИЧЕН ОБЗОР**

#### **1.3 Основни характеристики на многоцелевите роботи**

Основна характеристика на многоцелевите роботи е модулният им дизайн, който дава възможност на потребителите лесно да добавят или премахват компоненти. Тази модулност

позволява на робота да бъде персонализиран за конкретни задачи и прави имплементацията на подобрения или адаптациите по-лесни. Многоцелевите роботи са оборудвани с разнообразни елементи за манипулация, като роботизирани ръце с множество степени на свобода и адаптивни хващачи. Посредством тази гъвкавост те могат да боравят с различни обекти и да изпълняват разнородни задачи. В зависимост от предвидените приложения, многоцелевите роботи могат да имат различни системи за мобилност. Изборът на мобилност зависи от терена и задачите, с които роботът ще се сблъска. Многоцелевите роботи включват разнообразни сензори за възприятие, навигация и взаимодействие с околната среда. Безопасността е от първостепенно значение, особено когато роботите работят заедно с хората. Усъвършенстваните алгоритми за навигация, избягване на препятствия и вземане на решения допринасят за тяхната автономност. Енергийно ефективните компоненти, системите за управление на захранването и технологиите за батерии се интегрират при мобилните роботи, за да оптимизират консумацията на енергия на робота. Многоцелевите телеуправляеми роботи разполагат с разширени комуникационни възможности, включително Wi-Fi, клетъчна и сателитна свързаност, посредством които се постига дистанционно наблюдение, контрол и предаване на данни. Нов аспект, свързан с проектирането на роботи и в частност на многоцелевите телеуправляеми роботи е интегрирането на AI с цел подобряване на тяхната адаптивност и способности за вземане на решения. AI позволява на роботите да се учат от опита и да подобряват ефективността си с течение на времето.

#### **1.5 Механична съвместимост**

Механичната съвместимост е съществен аспект при проектирането на модулни роботи. Тя се отнася до съвместимостта между механичните части на робота и модулите, които се прикрепят или свалят. Механичната съвместимост включва съвместимост на размерите, здравина и носимост, стандартизирани интерфейси, обслужване.

#### **1.7 Дизайн, ергономия и нормативни изисквания**

Като медиатор дизайнът играе съществена роля в изграждането на успешна комуникация между човека и робота. Той представлява онова специфично звено, без което възприемането, а от там и подходът на човека спрямо робота би бил различен. Дизайнът на роботи е отговорна задача, с множество параметри, които трябва да бъдат съобразени, като се вземе предвид средата, в която робота ще бъде поставен, за да може комуникацията човек - робот да бъде осъществена правилно. За унифициране и полагане на основите на стандартизация в дизайна на роботи, се визират ергономични изисквания, психологични аспекти на формите и цветовете, тяхното психофизиологично въздействие и породените на тази база емоции и действия на потребителя.

#### **1.9 Теле-управление на сервизните роботи**

Посредством телеуправлението сервизни роботи разширяват своите среди на имплементация и функционалностите, които могат да имат. В контекста на сервизните роботи теле-управлението се отнася до дистанционното управление на движенията и действията на робота от оператор-човек с помощта на интерфейс за управление. Има широк спектър от методи за дистанционно управление и насочване на роботи, като всеки метод има своите специфични предимства и предизвикателства, допринасяйки за разнообразния спектър от възможности за телеуправление.

#### **1.10 Взаимодействие човек-робот в контекста на многоцелеви теле-управляеми сервизни роботи**

Взаимодействието човек-робот е мултидисциплинарна развиваща се област, чиято цел е постигането на безопасно, продуктивно и безпроблемно сътрудничеството между хората и роботите. В контекста на многоцелеви теле-управляеми сервизни роботи главните насоки за постигане на ефективно взаимодействие човек-робот са свързани с проектиране на интуитивни интерфейси за управление, които са удобни за оператора и изискват минимално усилие; намаляване на когнитивното натоварване на оператора чрез въвеждане на споделени режими на управление, при които робота автономно подпомага навигацията и избягването на препядствия; предоставяне на обратна връзка в реално време на операторите, включително видео изображения на живо от камерите на робота, данни от сензори и актуализации на състоянието, хиптични

обратни връзки; прилагане на механизми за безопасност, включително бутони за аварийно спиране и системи за откриване на препятствия, за да се гарантира безопасността както на оператора, така и на робота; внедряване на криптиране и контрол на достъпа, особено в случаите, при които роботът улавя чувствителни данни или работи в специална среда; отговорно използване на роботите в контекста на етичните аспекти на взаимодействието човек-робот, като поведение на робота, вземане на решения и отчетност.

# **ГЛАВА II: ДИЗАЙН НА МНОГОЦЕЛЕВИ ТЕЛЕ-УПРАВЛЯЕМ СЕРВИЗЕН РОБОТ**

#### **2.1 Механичен дизайн**

#### **2.1.1 Универсална мобилна платформа на многоцелевия робот**

Разработената платформа (фиг. 12) има за цел да даде възможност за лесно монтиране на допълнителни модули, които поставени на робота да позволяват изпълнението на специфични задачи в различни среди и да разширят неговите функционални възможности. В зависимост от модула, който се свързва към платформата тя може да бъде с две, три или четири плочи. Те са изработени от полиетилен с висока плътност (HDPE). Дебелината на всяка от плочите е 9,5 мм, а крайните точки за всяка плоча описват кръг с диаметър 450 мм. Всяка от плочите се фиксира към следващата плоча с помощта на група от четири пръта, с диаметър 12,5 мм на всеки от прътите.

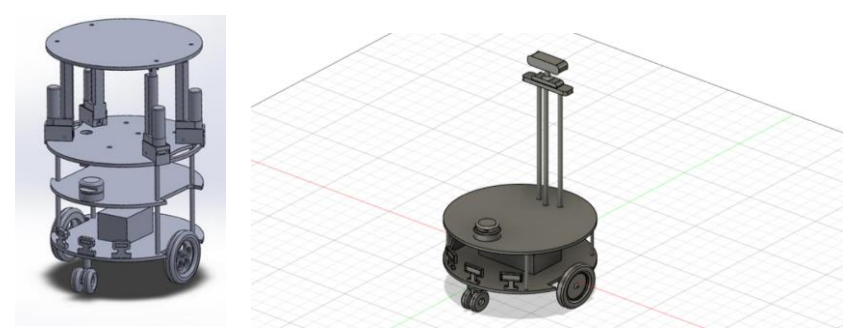

*Фиг.12 3D изображение на проектираната мобилна роботизирана платформа*

Разстоянието, което прътите осигуряват между плочите, е както следва: 152 мм между първата и втората и 127,5 мм между втората и третата, като плочите се номерират по ред, започвайки от повърхността, върху която е поставен роботът. Под първата плоча е разположена допълнителна плоча с размери 336,6 мм х 177,8 мм с дебелина 9,5 мм. Разстоянието между допълнителната плоча и първата плоча е 78 мм, измерено от долната повърхност.

Височината, измерена от повърхността, върху която е поставен роботът, до върха на първата плоча е 106 мм. В първата и втората плоча се прави разрез с размери 165 мм х 38 мм външно, допирателно към всяка от плочите. Разрезът в първата плоча се използва за поставяне на задвижващите колела в допълнителна по-малка плоча, прикрепена под първата плоча, върху която са монтирани електрическите двигатели на задвижващите колела, както и задвижващата батерия.

Платформата е оборудвана с четири колела за придвижване на робота: две диференциално задвижвани колела с диаметър 155 mm и две помощни колела, разположени в предния и задния край, с диаметър 76 мм. Колелата са прикрепени към ос с диаметър 12,75 мм. Конструираната платформа е с диференциално задвижване, което дава възможност за управление на движенията на робота чрез регулиране на скоростта на въртене на двете колела. Двете задвижващи колела, както и батерията, която ги захранва, и помощните колелата са прикрепени под първата плоча. Задвижващите колела се задвижват от два четкови мотора с мощност 96 W всеки, с червячна предавка, работещи при напрежение 12V, оборудвани с 36-позиционни енкодери. Моторният възел генерира приблизително 85 инча/Lbs въртящ момент. Върху горната плоча са монтирани камера и LIDAR, чрез които се осъществява телеуправлението. Допълнителни сензори за откриване на препятствия са поставени на долната плоча.

#### **2.1.2 Модули на многоцелевия робот**

#### **2.1.2.1 Модул с повдигаща платформа**

Чрез този модул роботът може извършва доставка и складиране на стоки в магазини и складове. За целите на повдигането на опаковани доставки се добавя 4-та плоча към горната плоча на мобилната роботизирана платформа. Четвъртата плоча е монтирана върху четири линейни мотора чрез 8 L-образни профила - по 2 за всеки линеен двигател. Линейните задвижващи механизми са свързани към 3-та платформа на робота с помощта на специално проектирани слотове, които са фиксирани върху 3-та платформа посредством болтове. Размерите на слота, предназначен за линейния задвижващ механизъм, са 80mm x 46mm x 45mm (дължина / ширина / височина). Направена е допълнително построение от слота до 3-та плоча, коцентрично към плочата, за по-нататъшна стабилност на слота. Проектиран е канал с ширина 18,4 мм и височина 18 мм, в който е поставена долната част на задвижващия механизъм, както и отвор в долната част на слота с диаметър 12,5 мм, използван за закрепване към 3-та плоча чрез болтова връзка. От двете страни на слота са проектирани отвори с размери 6 мм, които се използват за фиксиране на линейния задвижващ механизъм на място. Освен това в задната част на слота е направен разрез с размери 40mm x 12mm, през който преминава захранващият кабел на задвижващите механизми.

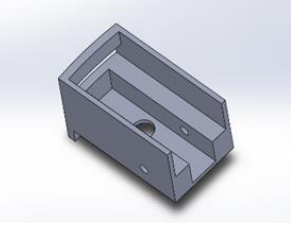

 *Фиг.13 Проектираните слотове за Фиг.14 Задвижващ механизъм линейните задвижващи механизми на повдигащата платформа* 

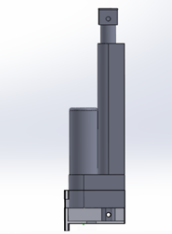

Линейният задвижващ механизъм, използван в разработката, е 12 волта с 90 кг максимална товароносимост. Задвижващият механизъм използва потенциометър за обратна връзка. Размерите на задвижващия механизъм [81] в прибрано състояние са 75 x 40 x 258. Ходът на задвижващия механизъм е 100 мм. В долната и горната част са проектирани 6 мм отвори, през които се закрепва. L-образните профили за закрепване на задвижващия механизъм към 4-та плоча са 20mm x 20mm x 25mm с дебелина на стената 2 mm.

#### **2.1.2.2 Модул с ротационна маса**

Въртящата се маса се състои от две общи части - основно тяло, в което са поставени компонентите за управление и задвижване и ротационен диск с прорези за съхранение и транспортиране на продукти. Проектираният модул се закрепва към робота чрез рамка, която се монтира към горната плоча. Конструкцията на рамката се състои от две двойки компоненти за по-лесно монтиране към основното тяло на въртящата се маса. Основното тяло е с размери 177мм х 177мм х 65мм /ширина х дължина х височина/. Дебелината на използваната ламарина е 2 мм. Прикрепени към дъното му, разположени на 6 мм от всеки от4 гумени крачета с диаметър 20 мм и височина 11 мм за допълнителна стабилност.

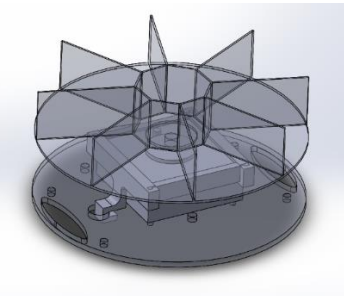

*Фиг.15 Ротационната маса и начинът Фиг.16 Рамката за фиксиране на на захващане към плочата на робота ротационната маса- детайли А и Б*

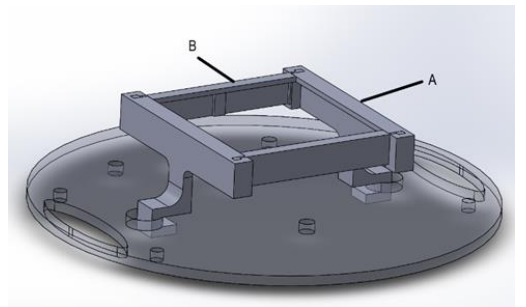

Между основното тяло и въртящия се диск предавката за въртеливо движение е разположена външно, като големите и малките зъбни колела са със съответни диаметри от 85 мм и 13 мм. Разстоянието между дъното на въртящия се диск и горната част на основното тяло е 35 мм. Диаметърът на въртящия се диск е 450 мм. В центъра на въртящия се диск е поставен правилен осмоъгълник със страна 50 мм. Всеки от 8-те слота, разположени на 45 градуса един от друг, има външна дължина на свода 225 мм и дължина, измерена от центъра на арката до съответната страна на осмоъгълника от 164,6 мм. Слотовете също са изработени от ламарина с дебелина на листа 1,5 мм. Височината на всеки слот е 90 мм.

Рамката за монтиране на въртящата се маса към горната плоча на робота е изградена с помощта на 3D принтер. Състои се от две двойки идентични елементи: част А и част Б, които се плъзгат един в друг. Част А има U-образен профил. Рамката, фиксираща въртящата се маса, е прикрепена към горната плоча на мобилния робот с помощта на двата U-образни профила, чиито вътрешни страни са допирателни към отворите, в които влизат. Част Б влиза в специално проектираните канали на част А, като по този начин затяга противоположните части и сглобява рамката. Детайл А е комбинация от Т-образен профил, който се поставя в основното тяло на въртящата се маса и U-образен профил за закрепване към горната плоча. Т-образната част има следните размери: 213мм х 20мм х 35мм. Дебелината на профила е 5 мм. U-образната част има радиус 17,5 мм в частта, допирателна към отвора и обща ширина 28,5 мм. Каналите за сглобяване на рамката са 15мм х 6,5мм.

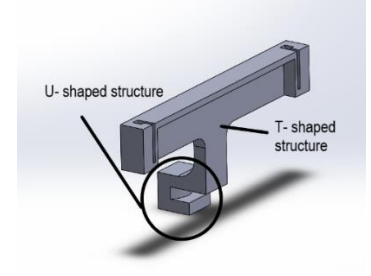

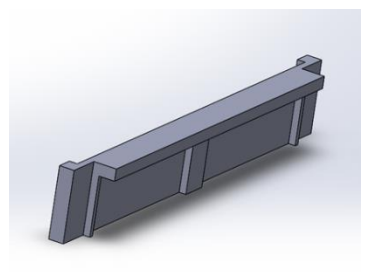

 *Фиг.17 Детайл А Фиг.18 Детайл Б*

Детайл Б има следните размери, описани от крайните му точки: 187 х 16,5 х 30 мм /дължина х ширина х височина/. Три допълнителни ребра са проектирани от вътрешната страна на детайла, за да поддържат допълнително хоризонталното фиксиране на въртящата се маса. Дебелината на профила на частта е 3 мм, а за оребрените части с допълнителна опора е 6 мм.

Чрез проектирането на такава 3D отпечатана рамка, и в двата случая на нейната работа и движение на робота, се постига желаната стабилност и фиксиране на въртящата се маса.

#### **2.1.2.3 Почистващ модул**

Модулът за почистване се състои от няколко отделни системи, които могат да работят едновременно или независимо. Първата система е комбинация от две еднакви въртящи се четки [84], свързани с механизъм, който им позволява да се спускат или повдигат в зависимост от това дали роботът само се движи или е в режим на почистване. Втора спомагателна система е комбинация от преносим резервоар с резервоарна помпа, която при необходимост изпуска почистващ препарат или вода през дюзи [85][86], разположени пред въртящите се четки. Другата подсистема, която допринася за процеса на хигиенизиране представлява регулируема гумена четка, която подобно на въртящите се четки се движи вертикално с помощта на линеен задвижващ механизъм, и втора UV лампа са монтирани към резервоара, в задната част на робота

Механичната система с въртящи се четки (фиг. 19) е проектирана така, че да осигурява контакт с повърхността, която се почиства по всяко време, когато е активна и роботът извършва процеса на хигиенизиране . В най-ниско положение, когато четките са активни, конструкцията осигурява достатъчно налягане за извършване на технологичната процедура.

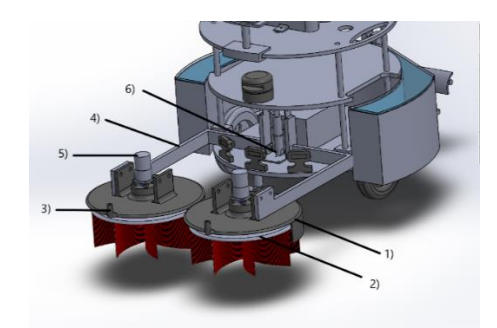

*Фиг.19 1- капак на четката, 2- почистващ диск, 3- дюза за препарат, 4- структура на повдигащи рамена, 5- електрически мотор, 6- линеен задвижващ механизъм*

Активирането на системата за изпускане на препарата се извършва от оператор и се определя от вида на помещението, което се хигиенизира. Обратната връзка в този случай се базира на телеуправлението на робота и монтираната камера. На горната плоча роботът е оборудван с антибактериална UV лампа за отстраняване на различни патогени в околната среда, която не е в контакт с четките на разработения модул. Регулируема гумена четка, която подобно на въртящите се четки се движи вертикално с помощта на линеен задвижващ механизъм, и втора UV лампа са монтирани към резервоара, в задната част на робота. Гумената четка се използва за избутване на използвания препарат от почистваната с въртящи се четки повърхност. Допълнителната втора UV лампа е насочена директно към повърхността на пода, който роботът почиства, като се използва като последна технологична операция в процеса на саниране.

Системата с ротационни четки се състои от следните няколко компонента. Първият компонент е почистващият диск с диаметър 250 мм. Върху него се поставя капакът на четката с диаметър 270 мм. От капака на четката се екструдира полукръг с височина 55 мм, който е обърнат към мобилния робот, за да предпази робота от замърсяване по време на работа на ротационната четка. В предния край на капака е проектирана дюза, през която при необходимост се изпуска препарата от резервоара. В центъра на капака са разположени електродвигателят и планките за закрепване на четките към повдигащите рамена. За електродвигател е избран 12V с редуктор на скоростта с мощност 150 об./мин. Повдигането и спускането на четката се осъществява с помощта на две повдигащи рамена, свързани с лост, образуващ кобилица, закрепена към линеен задвижващ механизъм. Актуаторът се фиксира с държач и се поставя между сензорите и батерията на първата платформа.

При почистване с четки посоката им на въртене се определя от това коя страна на робота е по-близо до стена на помещението. Почистването се извършва от близката към далечната стена , т.е. четките избутват отпадъците настрани, след което роботът се движи в обратна посока и въртенето на четките се променя. Това продължава, докато стигне до другия край на стаята. Принципът е илюстриран на фигура 20.

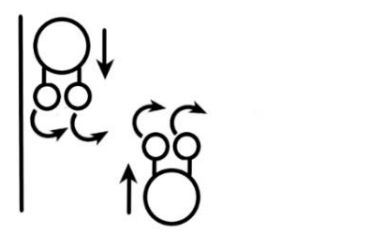

*Фиг.20 Принцип на въртене на почистващите четки и движението на робота в стаята, подложена на почистваща процедура*

По време на проектирането на модула четките са предназначени за използване за твърди повърхности. Движението на робота в помещенията на комплекса и изпълнението на технологичните операции на хигиенния модул се осъществяват както на базата на вътрешна навигация, така и на теле телеуправление.

Втората система на хигиенния модул се състои от резервоар за препарат и помпа за резервоар,

които се активират при необходимост . Избраната помпа за резервоар е 12V с максимален дебит от 5 l/min, която е монтирана на третата плоча. Резервоарът за препарат се поставя на долната плоча. Закрепва се към мобилния робот чрез 4 пластини с отвори, които влизат в прътите между първата и втората пластина.

Системата с ротационната четка се състои от следните няколко компонента. Първият компонент е дискът с почистващите пера. Дискът е с диаметър 250мм и 5мм дебелина на плочата, като общата височина е 105мм. В центъра на диска е екструдирана втулка с диаметър 9мм и височина 15, която се монтира към фланеца, предаващ въртеливото движение от електродвигателя, посредством два болта М3 минаващ напречно през сглобката (фиг. 22).

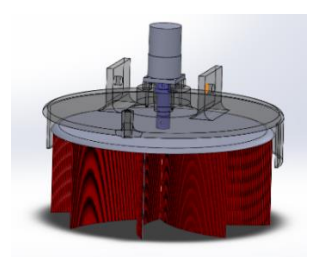

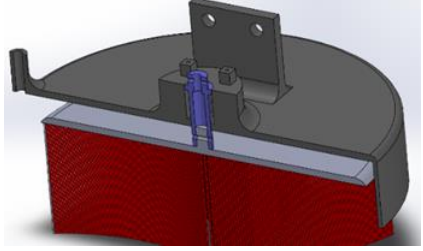

Фиг.21 Сглобка на ротационна четка

 *Фиг.21 Сглобка на ротационна четка Фиг.22 Разрез на ротационната четка*

Свързващият четката с електровдигателя фланец е с дължина 55мм. Малкият диаметър е 15мм, а големият, които ляга върху лагер и го покрива като капак с диаметър 21мм. Часта която е върху лагера е с дебелина 4мм. За лагер е избран иглен лагер с вътрешен диаметър 15мм, външен 21мм и дебелина 22мм, който се поставя в проектирано за целта гнездо поместено в конструкцията на капака. Капакът на четката е с диаметър 270мм и дебелина 5мм. Екструдирана е полуокръжността от капака с дължина 55мм, която е с лице към мобилният робот, с цел предпазване на робота от замърсяване при работа на ротационната четка. В центъра на капака поместено цилиндрично тяло с външен и вътрешен диаметър съответно 60 и 21мм, и височина 26мм. Към горната повърхност на цилиндричното тяло са конструирани 4 гнезда с размери 8мм х 8мм х 9мм. В гнездата са поместени отвори с дължина 30мм за болтове М3, посредством които се монтира електродвигателя. За електродвигател [87] е избран 12V с редуктор с 150 об./мин. Захващането на ротационите четки към повдигащото рамо се осъществява чрез планки с размери 60мм х 65мм х 7,5мм, на отстой 115мм една от друга, в които са поместени отвори с диаметър 10мм. Спрямо това дали ротационната четка се захваща от лявата или дясна страна се ползва съответната скрепителна планка.

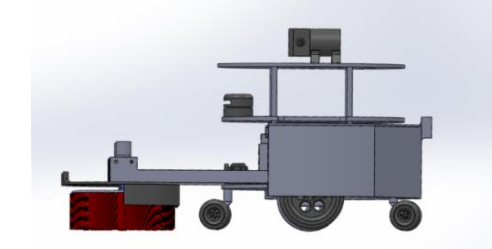

Фиг.23 Страничен изглед на робота

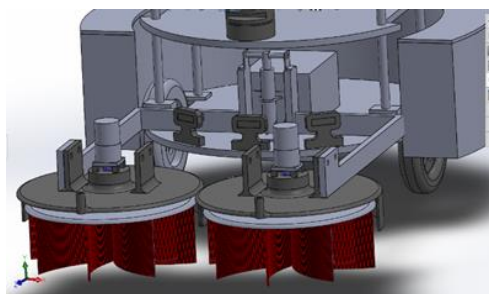

*Фиг.23 Страничен изглед на робота Фиг.24 Сглобка на модул с ротационни четки със спусната ротационна четка монтирани към повдигащия механизъм*

Вдигането и спускането на четката се осъществява посредством две повдигащи рамена (фиг. 23.), свързани посредством лост образувайки кобилица, захванати към линеен актуатор. Актуаторът[88] е фиксиран посредством специално проектирана планка-държач (фиг.25), като е поместен между сензорите и батерията на първата платформа. Рамената са изградени от 30мм х 10мм х 1,5мм профили. Рамената са скрепени към линейни плъсгащи лагери, които са монтирани към предните два пръта ( фиг.24). За да осъществи четката контакт с повърхността за почистване е необходимо буталото на линейният актуатор да достигне крайно долно положение. В тази

позиция актуаторът е на 113,5 мм от плочата считано от отвора в буталото. При повдигане в крайно горно положение на буталото се задава 30мм ход. Така се осигурява достатъчно пространство, за да може роботът да се придвижва без да закачат перата на четката когато режимът за почистване не е активен.

Към почистващата ротационна четка е добавена спомагателна система посредством помпа [89] и резервоар, която при необходимост да се включва ( фиг.26а и фиг.26б). За помпа е избрана 12V с максимален дебит от 5л/мин. Помпата се монтира на третата плоча посредством 4 М3 болта. Резервоарът за вода е с вътрешна страна коцентрична и равна на плочите на мобилният робот, като крайните точки описват окръжност с диаметър 600мм.

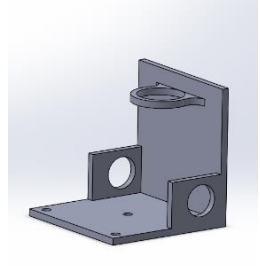

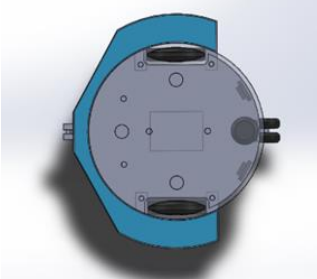

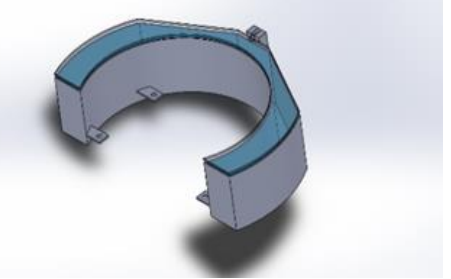

 *Фиг.25 Държач за Фиг.26а. Резервоар за вода, Фиг.26б. Резервоар за вода линеен актуатор монтиран към робот платформата*

Височината на резервоара е 170мм като на 30мм от основата са заварени 4 планки с отвори, които влизат в прътовете межу първата и втора плочи и така го скрепят към цялата мобилна платформа. В задната си част резервоара има елемент, посредством който се закача капака на резервоара. **2.1.2.4 Модул с ножичест подемник**

Ножичестият подемник е изграден от две рамкови конструкции/ frame structures/ - рама А и Б, с идентични външни размери и профили изграждащи ги, като към тях са фиксирани другите компоненти на цялостната сглобка. Профилите ползвани за външните рамки са 20мм х30мм х2мм. Рамките са с размери 400мм х 240мм като ъглите им са скосени с цел рамата да бъде възможно най-близко по контура на плочата на робота. В сгънато положение ножичестия повдигач е на 60мм височина от платформата на робота, към която е монтиран, а в максимално повдигнато почти 172мм. Рама А се захваща към горната плоча на мобилния робот посредством 4 г-образни профила с размери 25х 35 х 3, като всеки от 4-те профила се захваща с по 3 болта М6.

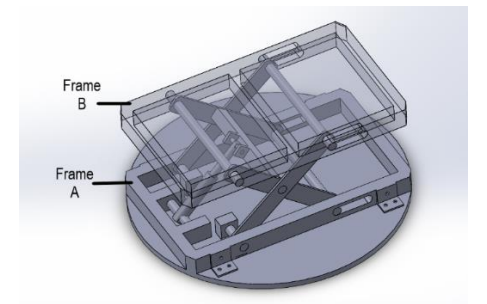

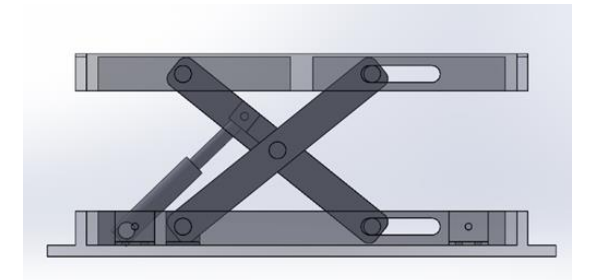

*Фиг.27 Сглобка на ножичест подемник Фиг.28 Изглед на механизма с* 

 *компонентите на ножичестия подемник*

Идентично и за двете рами в единия край на всяка от тях в профилите са фрезовани канали, в който се помества лагерните тела и осите, за които са захванати съответните две плъзгащи рамена за повдигане на рама Б, а в другия край са разпробити отвори с диаметър 15мм. Дължината на фрезования канал е 70мм, в който е набит иглен лагер с външен и вътрешен диаметър съответно 21мм и 15мм. В другия край на рама А, вътрешно на конструкцията, е захванат линейния актуатор [90]. Буталото на актуатора е с диаметър 12мм и ход 100мм. Линейния актуатор е закрепен към два профила- 20мм х 30мм с дължина 50мм, като центъра на захващане е на 13мм от плочата на

робота т.е. под централната ос на профилите, за да се гарантира по-голямо скосение при прибрано положение на ножиците. Към рама Б напречно по средата е заварен допълнителен профил, който да повиши здравината и якостта на конструкцията при повдигане на товари. В горната част върху рама Б е заварен листов материал със същата форма и дебелина на листа 3мм, на който да бъдат полагани различните продукти. Повдигащите рамена са с размери 235мм х 30мм х 4мм със закръгление на ръба R8. Във всяко от рамената са разпробити 3 отвора с диаметър 15мм- един централно и два във всеки от краищата на разстояние 214.80 мм един от друг. Към две от рамената е заварен профил 20мм х 20мм, към който се закрепя буталото на линейния актуатор. Върху горната повърхност, контактуваща с повдиганите от робота изделия, са поставени сензори [74] за тежест, които да предпазват мобилния робот от претоварване

#### **2.1.2.5 Модул с антропоморфен робот Нирио**

За целите на разработения сервизен робот беше избран антропоморфният робот Niryo One [92] със следната спецификация: 6-осен робот с шест степени на свобода. Размерите на дължините на компонентите, съставляващи конструкцията, са както следва: основа - 103 мм, рамо - 80 мм, първа фуга - 210 мм, втора става - 180 мм.

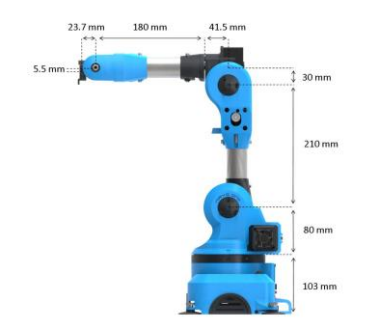

*Фиг.29 Антропоморфен робот Niryo One Фиг.30 Ставите на робота*

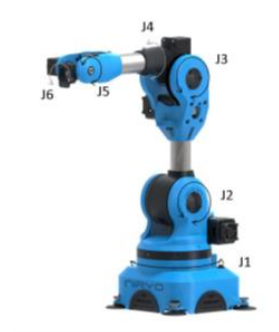

В задния панел на Niryo One са поместени множество различни физически интерфейси:

- 
- 
- 
- GPIO панел (Общо 6 цифрови щифта); Превключвател на захранването;
- Съединител на захранващия адаптер. САН шинна връзка за Niryo Steppers;
- Ethernet порт на Raspberry Pi 3B;
- 
- Горен бутон; Изход за превключвател 12 V;
- LED; Конектор Dynamixel XL-320;
- 4 броя USB порт; Конектор Dynamixel XL-430;
	-
	-

Роботът тежи 3,3 кг. Възможният максимален обсег с монтиран хващач е до 440 мм. В долната част на Niryo One са поставени 4 вендузи и гумени крачета, през които е свързан към специфична работна повърхност. Максималният ъгъл на въртене за всяка от ставите е както следва: J1: -175 ° до 175 °, J2: -90 ° до 36.7 °, J3: -80 ° до 90 °, J4: -175 ° до 175 °, J5: от -100 ° до 110 °, J6: от -147.5 ° до 147.5. Местоположението на ставите е показано на фиг.30.

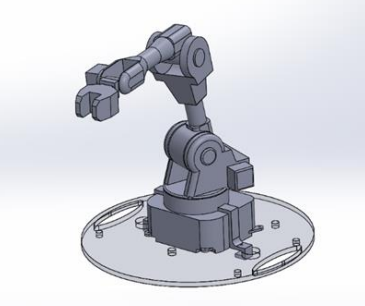

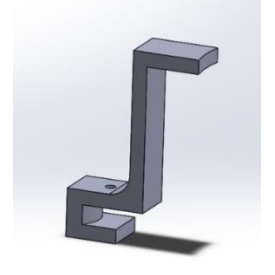

 *Фиг.31 Принципът на закрепване, използван Фиг.32 Държач за фиксиране Niryo One за фиксиране на Niryo One към горната платформа*

Държачът за закрепване и осигуряване на допълнителната стабилност, необходима за Niryo One е комбинация от U-образен профил, който влиза в отвор в горната плоча, и L-образен профил, чиято горна част е корадиална и в контакт с основата при съединение J1, като по този начин роботът се фиксира в стабилно положение. Държачът се монтира към плочата чрез нейната U-образна част, която се затяга с M5, като се използва принципът на менгемето. Размерите на Uобразната част са 23,5 мм х 25 мм /ширина х дължина/ и дебелина 7 мм. Г-образният профил е със следните размери: 71мм х 32мм х 22,5мм /височина х дължина х ширина/ и 7мм дебелина. Чрез проектирания държач в комбинация със смукателните вендузи и гумените крачета на антропоморфния робот се гарантира необходимата стабилност по време на работа.

# **2.2 Задвижване и изпълнителни механизми**

Избраната мобилна роботизирана платформа е от типа с диференциално управление [49]. Този тип платформи имат два мотора, разположени от лявата и дясната страна, които задвижват независимо един от друг двете странични колела. За да се постигне стабилност на платформата използваме две помощни колела отпред и отзад. Това разположение на колелата позволява въртене на място, но при неравни повърхности може да се изгуби контакт между някое колело и земята.

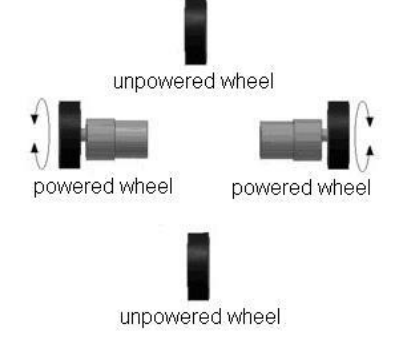

*Фиг.33 Движение на мобилната робо-платформа*

• Движение на двете задвижвани колела напред - постига движение на робота напред.

• Движение на двете задвижвани колела назад - постига движение на робота назад.

• Движение е на едното колело напред, а другото назад - постига завъртане на робота в малък кръг, чийто център се намира между двете задвижвани колела.

• Движение на едно колело по-бавно от другото - постига завъртания на робота в посоката на побавното колело. Колко бързо се завърта зависи от това колко голяма е разликата между двете скорости

Управлението на диференциална мобилна платформа е сложно, понеже се изисква координация и сътрудничество между две отделно задвижвани колела [50].

#### **2.3 Сензорна система**

Сензорните системи са критично важна част от всеки проект за мобилен робот. Те спомагат за осъществяване на всички функции на взаимодействие с околната среда – следене на пространственото положение и ориентация на робота, поддържане на траектория, откриване на препятствия, безопасност на робота и хората, работещи с него. В зависимост от основната си функция сензорите, които са използвани в мобилните роботи, могат да се разделят на няколко категории: тактилни сензори, сензори за близост, сензори за ускорение и ориентация, лазерен скенер (LIDAR), визуално базирани системи, енкодери на колелата, ултразвукови сензори.

#### **2.4 Промишлен дизайн на робота**

#### **2.4.1 Основни положения**

При многоцелеви мобилен робот целта би следвало да бъде максимално изчистен и неутрален дизайн, който да се вписва в работната среда на различни по вид съоръжения. Конструкцията, изграждаща външния вид на робота, е сегментирана на отделни панели. Спрямо конкретния сегмент, изграждащ пластиката на дизайна, са поместени конкретни акценти, които кореспондират с двигателните звена, сензорите и модулите на многоцелевия робот. Графичните линии, изобразени около отворите на ултразвуковите сензори служат като акцент за тяхното утилитарно поместване в дизайна. В задната част на конструкцията е позициониран отвор с капак, който предоставя достъпа до буксата за зареждане на робота както и за изглед към дисплея,

показващ процента заряд на батерията. При реализацията на визията и конструкцията на многоцелевия робот формите на пластиката са реализирани по начин, който да гарантира максимална възможна защитеност на компонентите, поместени във вътрешността, от твърди и прахови частици, което да подсигури правилното му функциониране.

# **ГЛАВА III: УПРАВЛЕНИЕ НА МНОГОЦЕЛЕВИЯ СЕРВИЗЕН РОБОТ**

#### **3.1 Теле-управление на многофункционална мобилна роботизирана платформа чрез уеб базиран графичен интерфейс, посредством MQTT и уеб сокети** 3.1.4 Реализация на MQTT през WebSocket в JavaScript

В тази разработка е представен интерфейс за управление на мобилен робот с две колела с постояннотоков двигател с помощта на MQTT.js и WebSockets. [45][70] Интерфейсът включва текстово поле за избор на тема, плъзгач за управление на скоростта и четири бутона за управление на посоката. Темата, избрана от потребителя, е каналът, чрез който интерфейсът публикува стойностите за скоростта и движението.

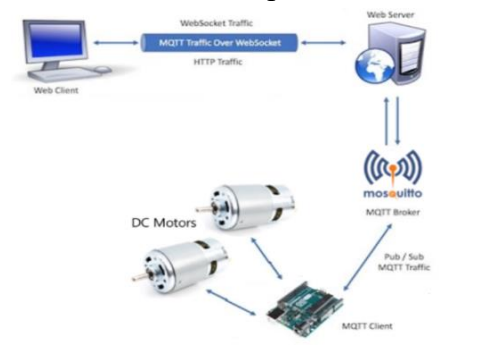

*комуникация между елементите потребителски интерфейс колелата*

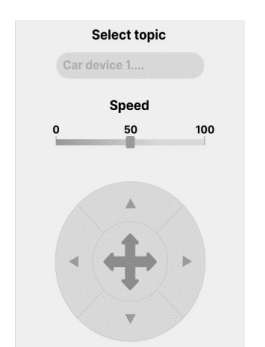

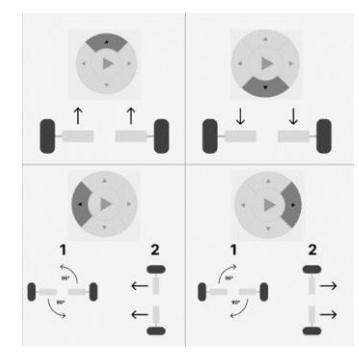

 *Фиг.36 Цялостният процес на Фиг.37 Разработеният Фиг.38 Движение на* 

Скоростта на движение се задава чрез събитието "Промяна" на JavaScript, което взема стойността от полето на плъзгача и задейства POST заявка, насочена към маршрута "издател". Изпраща се JSON обект, който съдържа името на темата и съобщение, което е целочислена стойност, определяща скоростта. По същия начин посоката на движение се определя от един от четирите бутона, всеки от които е обозначен с различна стрелка, указваща желаната посока. Всеки бутон съдържа команда с шаблон за необходимото движение на двигателя в дадената посока. Когато се натисне един от бутоните, при събитието "MouseDown" се изпраща POST заявка към избраната тема. След като бутонът бъде освободен се задейства събитието "MouseUp", което изпраща команда за спиране на двигателите и в отговор устройството спира да се движи.

Фигура 37 илюстрира създадения потребителски интерфейс за програмата. Интерфейсът позволява на потребителите да управляват скоростта и посоката на робота. Темата, избрана от потребителя, се използва за публикуване на стойностите за скоростта и движението. Роботът се абонира за а темата и получава стойностите, изпратени от интерфейса. Като протокол за изпращане на съобщения се използва MQTT, а WebSockets осигурява двупосочен канал за комуникация между интерфейса и робота. Фигура 38 илюстрира как колелата на двигателя се движат в зависимост от натиснатия бутон. Натискането на бутона "нагоре" кара двете колела да се въртят напред, в резултат на което роботът се движи напред. Натискането на бутона "надолу" кара двете колела да се въртят в обратна посока, в резултат на което роботът се движи назад. Натискането на бутона "наляво" кара дясното колело да се върти напред, докато лявото колело се върти назад, в резултат на което роботът завива наляво. И обратното, натискането на бутона "дясно" кара лявото колело да се върти напред, докато дясното се върти назад, в резултат на което роботът завива надясно [44].

Блок-схемата (фиг.39) илюстрира основните стъпки, свързани с управлението на мобилен робот

чрез предоставения интерфейс, включително задаване на тема, регулиране на скоростта, управление на посоката на движение, публикуване на стойности и действие върху тези стойности за управление на колелата на робота. Както е показано на фигура 40, след стартирането на робота контролерът автоматично установява връзка с MQTT брокера. След като се свърже, когато се получи съобщение за абонирана тема от брокера, се изпълнява определената функция Callback.

В резултат на получените входни данни се изпраща команда, за да се изпълни движението на двигателя, както е необходимо.

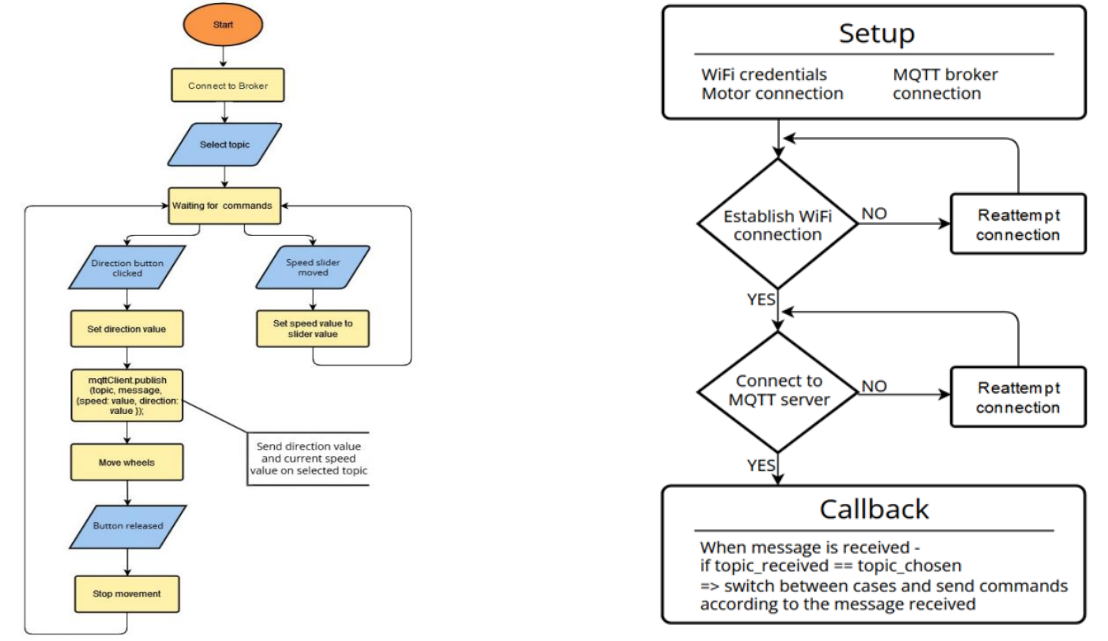

*Фиг.39 Работен поток на процеса Фиг.40 Диаграма на фърмуера*

Действия като свързване с брокер, абониране за тема и публикуване на съобщения се записват и показват в конзола. На фигура 41 са показани дневниците за абониране за определена тема, натискане на бутона "Forward" (Предай напред) и пускането му след няколко секунди. Показва се и времето на действието.

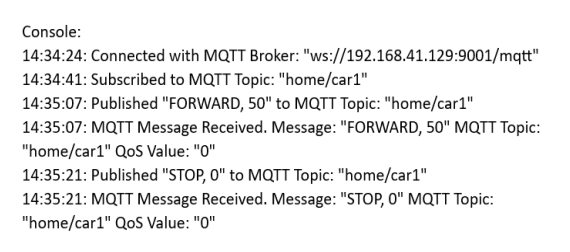

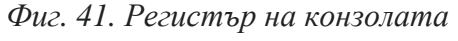

# **3.2 Управление на многоцелевия робот в режим за доставяне на лекарства**

Ротационната маса е модул, който може да се монтира към мобилната робот-платформа с теле-управление (фиг. 42) и представлява важен компонент за дистрибуция на предмети като лекарства за различни пациенти съотнесени към дадената болнична стая.

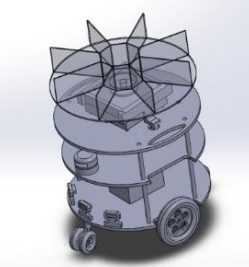

*Фиг.42 Изглед на ротационния модул, скрепен към мобилната робот-платформа*

#### **3.2.1 Алгоритъм на работа на робота**

Разроботеният алгоритъм на работа на робота в режим доставяне на лекарства е представен нагледно на фигура 43 и включва следната стъпки:

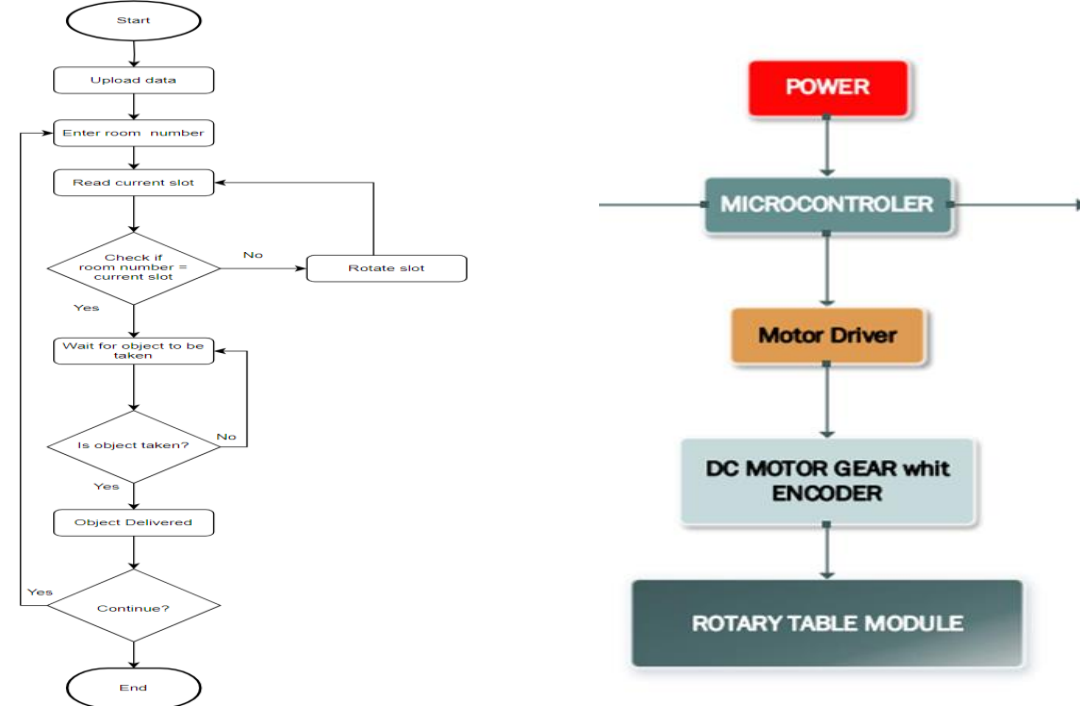

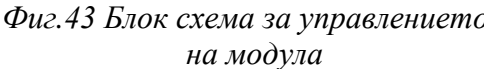

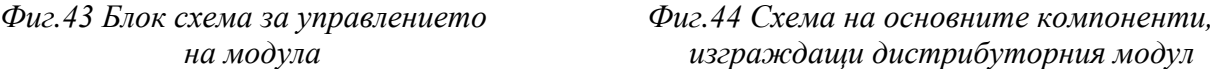

Инсталация и стартиране на модула:

След успешната инсталация на ротационната маса към мобилната робот-платформа и включването на захранването, програмата за управление на модула се стартира.

Зареждане на предмети:

Операторът поставя лекарствата или другите предмети, които трябва да бъдат пренесени и разпределени, в отделните слотове на ротационната маса.

Избор на режим:

Интерфейсът на програмата предоставя възможност за избор на различни режими на работа, в зависимост от целите на операцията. Например, операторът може да избере автоматичен режим за разпределение на предмети на базата на предварително зададени параметри или ръчен режим, където операторът има контрол върху процеса.

Стартиране на работния цикъл:

След като операторът избере желания режим, той стартира работния цикъл чрез натискане на съответния бутон в програмата.

Ротация и разпределение:

Начинът на работа на ротационната маса е да се върти, докато избраните предмети в дадения слот достигнат пред робота. На база на енкодер се знае за позицията на даденият слот. Посредством интерфейсът се запазва в кой слот обектите за коя стая и кой пациент са предназначени.

Подаване на предметите:

Роботът се придвижва към пациента или мястото, където трябва да бъдат предоставени предметите. Ротационната маса подава предметите. След като пациентът вземе хапчетата си, посредством камерата на теле-управляемия робот, операторът валидира, че хапчетата са взети.

Повторение на процеса:

Ако има повече слотове за дадения пациент след предаване на предмета, ротационната маса продължава да се върти и подава следващия предмет, докато не бъдат разпределени всички предмети зачислени към дадената стая и пациент.

Завършване на работния цикъл:

След като всички предмети бъдат успешно разпределени, програмата извежда съобщение за завършване на операцията. Операторът задава предвижването на робота към следващото място на база на полу-автономно теле-управление или директно го навигира посредством директно телеуправление

• Изключване на модула:

Операторът може да изключи модула след успешното приключване на работния цикъл.

#### **3.2.2. Симулация и резултати от верифицирането на модула и алгоритъма на работа**

Симулационната постановка има за цел да верифицира управлението и поведението на модула. Симулацията е извършена на базата на няколко софтуера, посредством тяхното паралено и синхронизирано изпълнение. В симулацията са обвързани следните софтуери:

- SolidWorks-CAD: Софтуер, използван за конструиране на робот-платформата и модула

- Proteus 8.16: Софтуер за електронно проектиране и автоматизация (EDA/ ECAD). Proteus позволява създаване на схеми, проектиране на печатни платки и др. Използван е в настоящата симулация, тьй като предоставя мощна функционалност при симулиране на микроконтролери посредством прилагане на hex файлове към вече изградени схеми.

- Arduino IDE: Среда, използвана за написването на кода, онагледяващ алгоритъма

- HHD Software's Virtual Serial Port Tools: Представлява цялостен набор от софтуерни инструменти, предназначени за управление и емулация на виртуални серийни портове. Посредством инструментите за виртуален сериен порт може да се създават виртуални серийни устройства и връзки, които напълно подражават на функционалността на хардуерните физически устройства.

- Blender 3D: Софтуер за 3D моделиране, който позволява писане на скриптове посредством Python API. Предоставя възможността за комуникиране с Proteus.

Първа стъпка е създаване на кода в Arduino IDE. За да може да се осъществи симулацията в кода се въвежда BlendixSerial.h библиотеката, която позволява комуникацията между симулацията на хардуера в Proteus с 3D средата на Blender 3D, в която е поставен конструирания робот.

```
#include <BlendixSerial.h>
#include <Servo.h>
BlendixSerial blendix;
Servo myservo; // create servo object to control a servo
int timeOn = 50;
int timeOff = 50;String servoPrompt = "Enter sequence of servo degrees (1-8): ";
bool autonomousMode = false;
void setup() {
 Serial.begin(9600);
 myservo.attach(10);
void loop() {
 Serial.println("Enter 1 for Autonomous mode or 0 for Manual mode: ");
 while (Serial.available() == 0) \{int modeInput = Serial.parseInt();
 \frac{1}{2} (modelnput == 1) {
   autonomousMode = true;
   autonomousLoop();
  \} else if (modeInput == 0) (
```
*Фиг.45 Въведената BlendixSerial.h библиотека в създадения в Arduino IDE код*

За ръчен режим във виртуалния терминал на Proteus се въвежда 0, а за автономен режим при дистрибуция се въвежда 1. Всеки от слотове, които се зареждат от оператора при дистрибуция на лекарства отговаря на конкретен ъгъл на база на броя на слотовете, които са на ротационния диск. Фигура 46 онагледява стойността на ъгъла, кореспондиращ с конкретния слот.

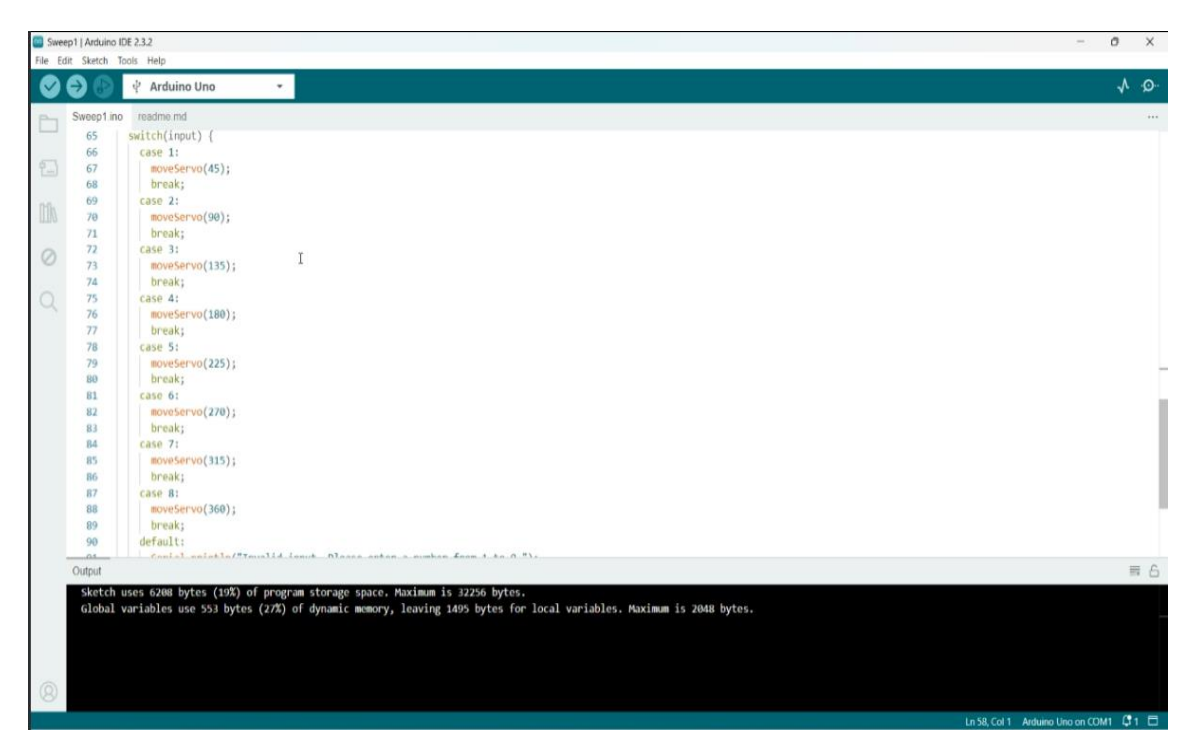

*Фиг.46 Стойности на ъгъла на слотовете*

Втора стъпка след създаването на програмата в средата на Arduino IDE е изграждането на хардуерната система и нейното окабеляване в средата на Proteus. За тази цел се използват библиотеките на Proteus, в които има готови компоненти - мотори, сензори, контролери и т.н. На фигура 47 е показана създадената хардуерна схема, свързваща компонентите, изграждащи модула както и виртуален терминал за въвеждане и визуализиране на данните.

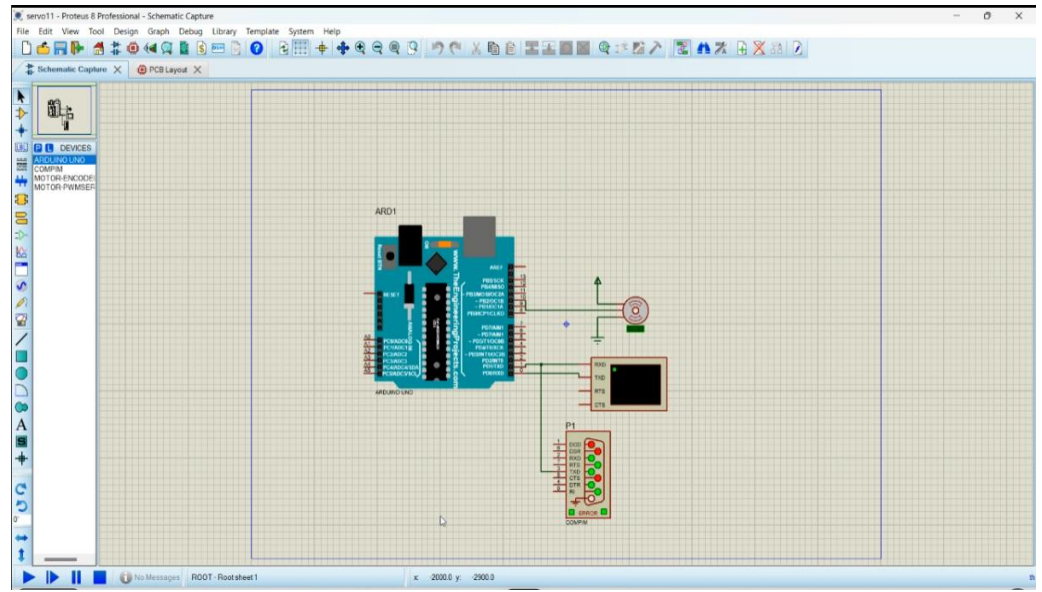

*Фиг.47 Хардеурна схема на модула за дистрибуция на лекарства*

След като всички компоненти са свързани правилно и хардуерната система, изгражаща модула е готова следващата стъпка е да се зареди програмата написана в Arduino IDE в средата на Proteus, където извършваме симулацията. Зареждането на програмата става като в средата на Proteus върху микроконтролера се натисне с десен бутон. В резултат излиза менюто Edit Component, през което зареждаме ардуино файла.

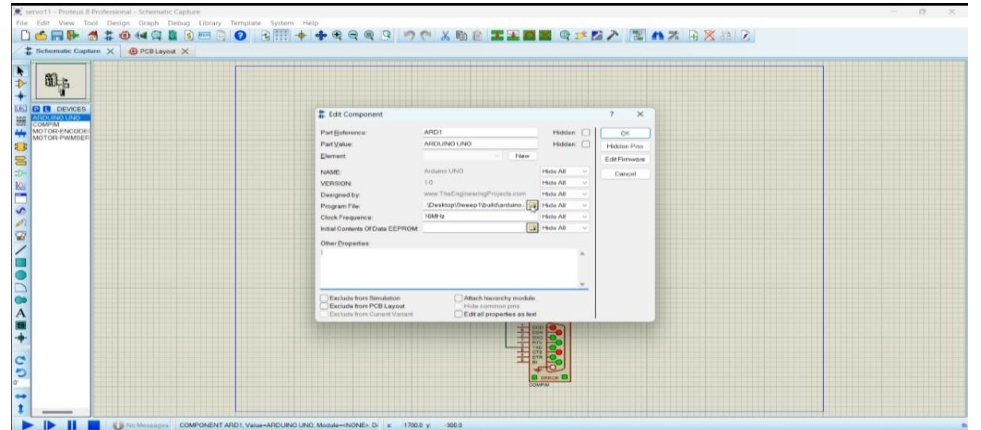

*Фигура 48: Зареждане на програмата написана в Arduino IDE в средата на Proteus* Следваща стъпка е отварянето на 3D модела на робота в 3D средата на Blender. За да може да се движи модела по определения желан от нас начин конструираните части в Solidworks трябва да бъдат експортирани отделно и асемблирани на ново в средата на Blender 3D където се задават необходимите ограничения към 3D обектите и се ригват обектите, които ще бъдат управлявани от програмата и ще се движат по определения начин. Стъпките на ригване, за да може модела да се движи по определена траектория на база на управляващата програма , която е имплементирана в симулацията Proteus са следните:

В обектен режим се създава "арматура" (скелетна структура, която управлява даден 3D обект).

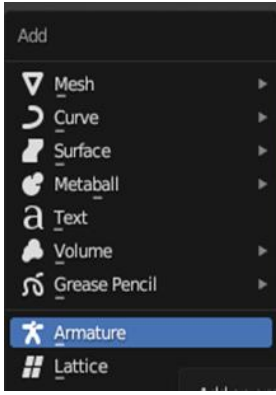

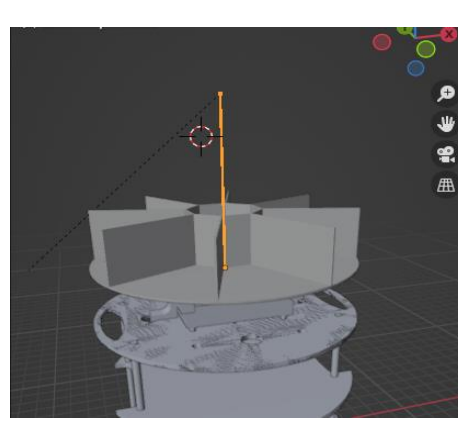

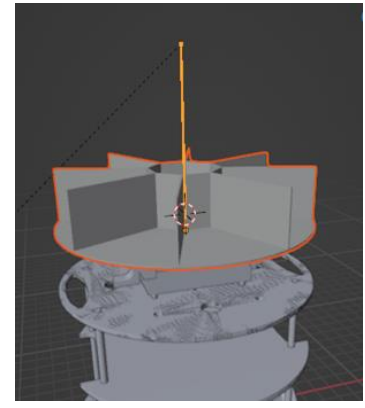

*Фиг. 49 Меню за създаване Фиг.50 Генерираната арматура Фиг.51 Позициониране на на скелетна структура за управление на 3D обекта арматурата в 3D обекта* След като се създаде арматурата, тя се премества на мястото, на което искаме да се осъществи

движението и се поставя към цялостната конструкция на модела, който желаем да бъде ригнат (фигура 50 и фигура 51). В обектен режим, след като се избере желания модел, арматурата се превключва в режим на поза (фигура 52). Следва избор на кост, която да бъде ригната, т.е. скрепена към модела (фигура53). И накрая се натиска ctrl + p и се избира "кост"(фигура 54)

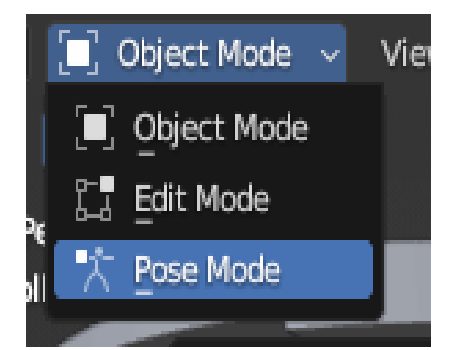

*Фиг.52 Избор на меню поза Фиг.53 Избор на кост, Фиг.54 Меню за избор на*

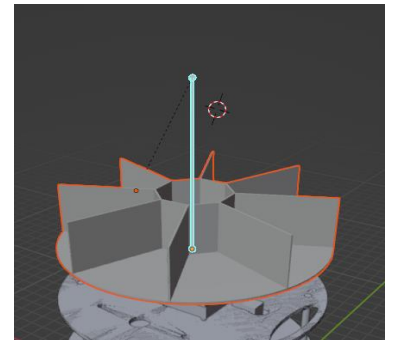

 *която да бъде ригната "кост"*

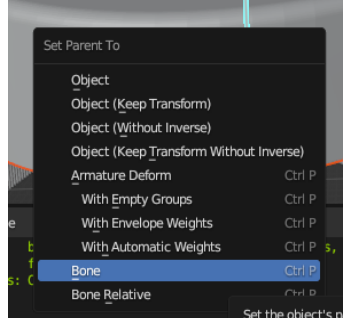

След ригването на модела добавяме приложението към Blender BlendixSerial. Библиотеката BlendixSerial е проектирана да работи заедно с добавката blendixserial в Blender. То позволява контролиране на обекти в Blender чрез серийна комуникация с Arduino или други микроконтролери. Чрез емулирането на COM портовете от HHD Software's Virtual Serial Port Tools заедно с BlendixSerial започва осъществяването на връзката между симулацията в Proteus и 3D конструирания робот с прикачен модул в Blender

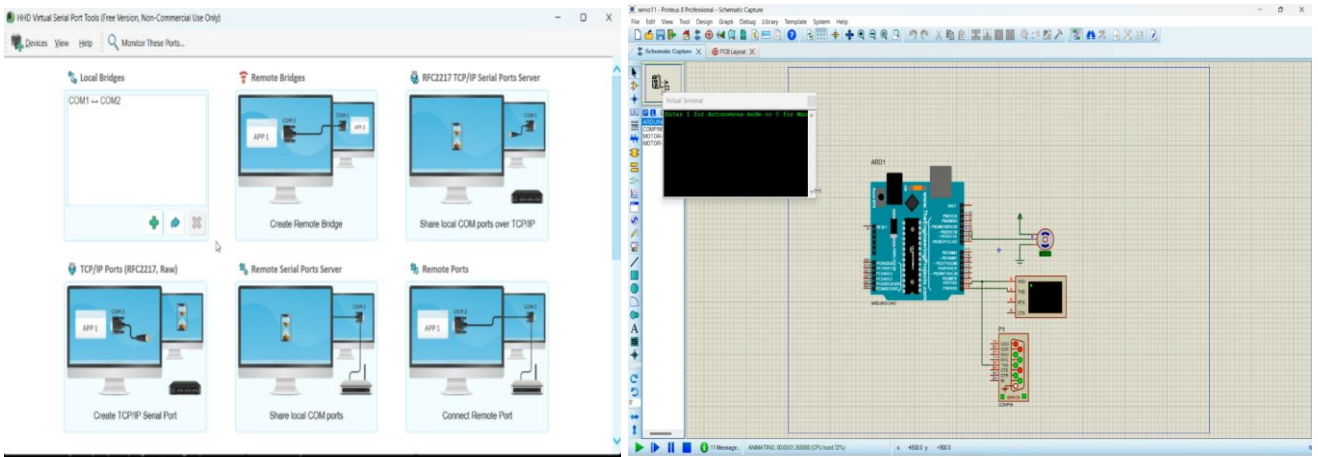

*Фиг.55 Емулирането на COM портовете Фиг.56 Стартиране на симулацията* 

Стартира се симулацията в Proteus. (фигура 56). Посредством виртуалният терминал се визуализира стартираната програма, която е написана в Arduino и имплементирана в Proteus чрез генерирания hex файл. Терминалът изчаква да се въведе 0 или 1 за ръчен или автономен режим на дистибуция. За да се визуализират промените в 3D модела на конструирания робот в падащото меню на BlendixSerial задължително трябва да сме натиснали Connect Serial и Start Movement, както и да сме посочили емулирания порт, което е онагледено на фигури 57, 58 и 59.

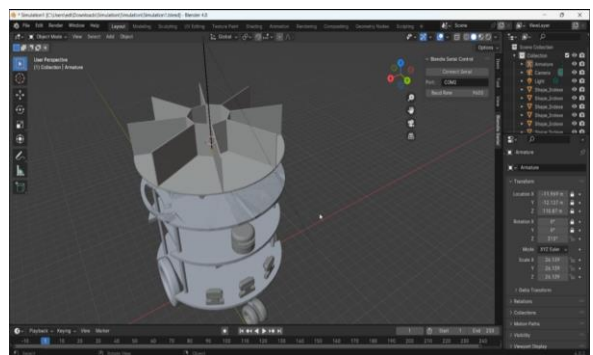

 *Фиг.57 Избор на COM порт в Blender*

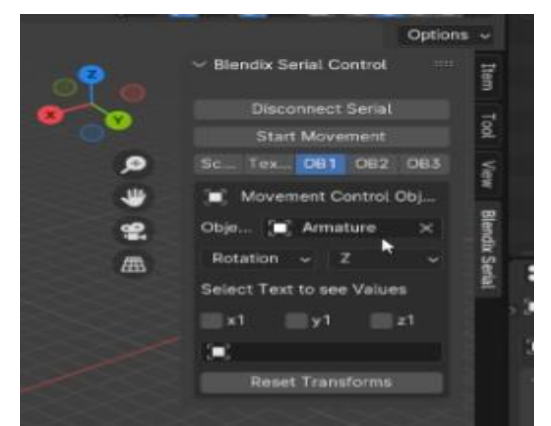

 *Фиг.58 BlendixSerial преди стартиране Фиг.59 BlendixSerial след стартиране*

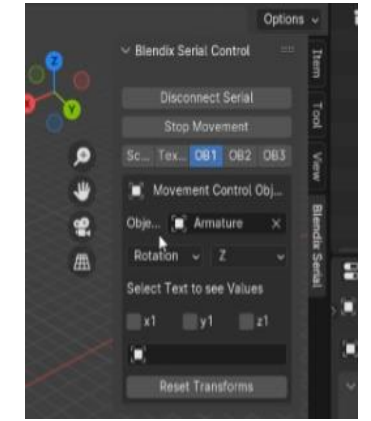

След като въведем 1 и стартираме автономното разпределяне програмата изчаква въвеждането на последователноста от слотове със заредени в тях лекарства, които са за пациента, към който оператора изпраща робота. (онагледено на фигурата 60).

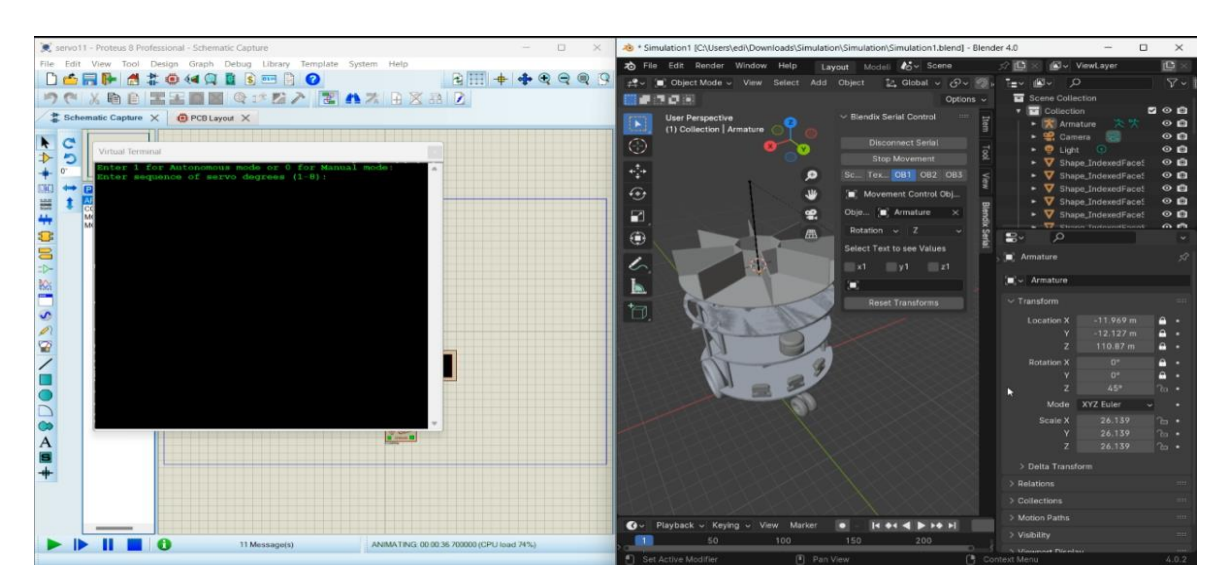

*Фиг.60 Синхронизираните среди на Proteus и Blender*

На фигурата 61 е показан автономният режим на дистрибуция за 3 слота. След като сме въвели номера на слотовете, в които сме сложили лекарствата, програмата ги изпълнява последователно. На виртуалния терминал е показано последователното изпълнение на 3ти , 6ти и 1ви слот като след всяко завъртане до съответния слот терминала изписва, че движението е успешно/ завършено. 45 градуса отговаря на първи слот и може да бъде видян както на терминала от лявата част на скрийншота така и отдясната страна в 3D средата на блендър в отключената по z ротация на обекта.

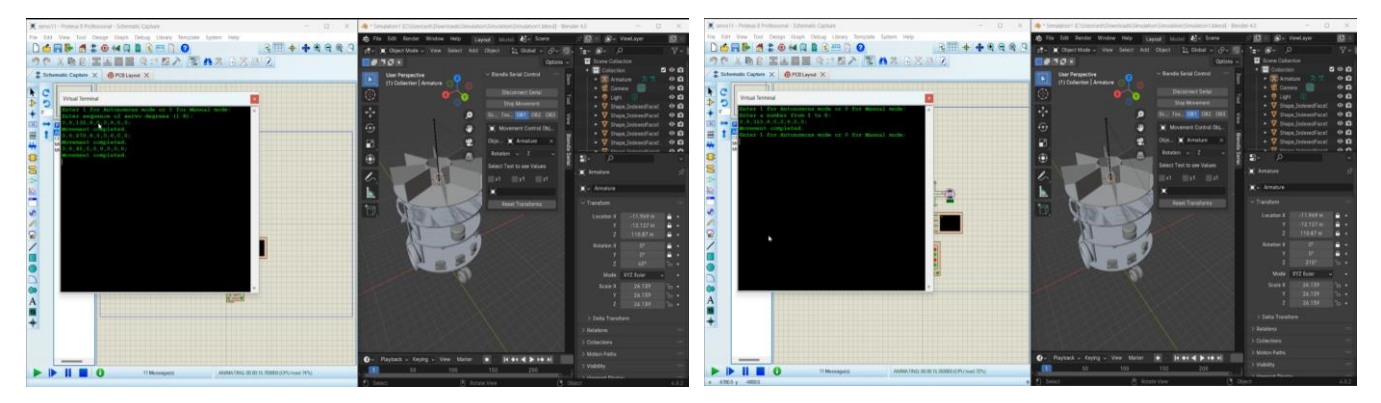

 *Фиг.61 Автономен режим на дистрибуция Фигура 62: Ръчен режим дистрибуция*

В ръчен режим ( който се активира при въвеждане на 0 в терминала) е въведен слота , който искаме да завъртим в предната страна на робота , за да може пациента да има достъп до него . На изображението фиг. е въведен слот 7, който отговаря на 315 градуса , които са визуализирани във виртуалния терминал и в менюто, отговарящо за ротация на дистрибуторната маса в 3D средата на блендър. След като движението е успешно завършено терминалът очаква следващото въвеждане за режим и след това за номер на слота.

#### **3.3 Управление на многоцелевия робот в режим на обход, наблюдение, охрана и сигнализация**

Модулът за наблюдение и охрана е важен компонент на мобилната робот-платформа с теле-управление, който предоставя възможности на операторът да избира между режим на наблюдение, режим на запис на видео или снимки, и режим на активна охрана.

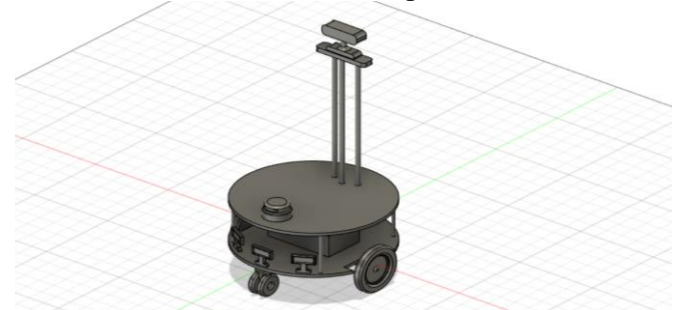

*Фиг. 63 Мобилна робот-платформа с монтиран модул за наблюдение и охрана*

Разработеният алгоритъм на работа на робота в режим на обход, наблюдение, охрана и сигнализация е представен нагледно на фигура 64, а на фигура 65 са представени основните компоненти, които изграждат модула.

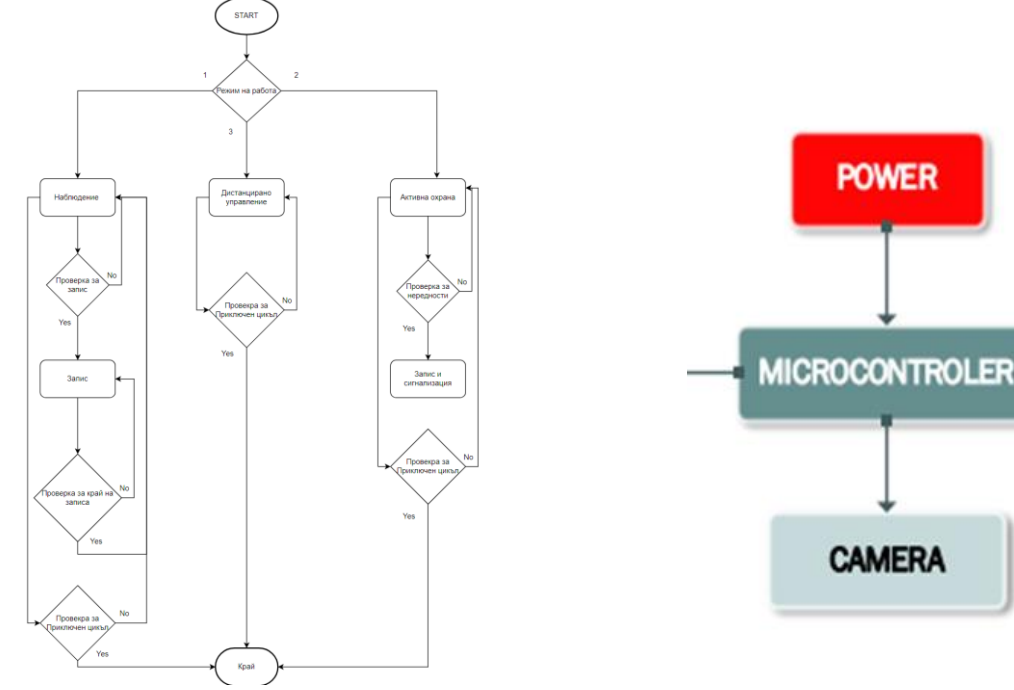

 *на модула изграждащи модула за наблюдение*

 *Фиг.64 Блок схема за управлението Фиг.65 Схема на основните компоненти*

Алгоритъмът на работа включва следната стъпки:

• Инсталация и стартиране на модула:

Модулът за наблюдение и охрана съдържа вградена камера, която е монтирана на най-горната плоча на мобилната робот платформа. След успешната инсталация на модула и включването на захранването, програмата за управление на модула се стартира.

• Избор на режим:

Интерфейсът на програмата предоставя възможност за избор на различни режими на работа. Операторът може да избере между режим на наблюдение, режим на запис на видео или снимки, и режим на активна охрана.

• Стартиране на работния цикъл:

След като операторът избере желания режим, той стартира работния цикъл чрез натискане на съответния бутон в програмата.

• Наблюдение и запис:

Камерата на модула за наблюдение и охрана започва да излъчва видео сигнал, който може да бъде наблюдаван в реално време от оператора. В режим на запис, програмата може да започне запис на видео или снимки, които се запазват за бъдеща употреба.

#### • Дистанцирано управление:

Операторът може да управлява наклона и завъртането на камерата чрез интерфейса на програмата. Това позволява на оператора да насочи камерата към конкретни обекти или области. • Активна охрана:

В режим на активна охрана, роботът може да използва допълнителни сензори или алгоритми за детекция на движение или неправомерни дейности в зоната на наблюдение. При засичане на неправомерни дейности, модулът може да предостави предупреждение на оператора и да започне запис на инцидента.

• Завършване на работния цикъл:

След като операторът приключи с наблюдението или записа се извежда съобщение за завършване на операцията.

• Изключване на модула:

Операторът може да изключи модула след успешното приключване на работния цикъл. Този модул предоставя възможности за наблюдение и охрана на различни места и ситуации, като предоставя реално време на оператора или записва важни данни за бъдеща употреба.

#### **3.4 Управление на многоцелевия робот в режим за транспортиране и издигане на товари чрез ножичест подемник**

Общият вид на робота в режим за транспортиране и издигане посредством ножичест подемник е показан на фигура 66.

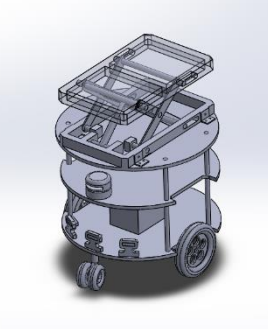

*Фиг.66 Общ вид на робота с монтиран към него модул с ножичест подемник*

#### **3.4.1 Алгоритъм на работа на робота**

Разработеният алгоритъм на работа е представен на фигура 67 и включва следните стъпки:

• Започва се с инсталация и стартиране на модула. След като операторът приведе платформата в работен режим и включи захранването, програмата се стартира и контролерът подава сигнал към драйвера на линейния мотор (актуатора).

• Ако повдигащата платформа не е на стартовата си позиция линейния двигател започва да сваля рамената, върху които е прикрепена повдигащата платформа. След извършване на тази процедура платформата се намира в режим "очакване", до подаване на команда от оператора. Тази процедура се налага да се извърши и в случай, че платформата е прекъснала работата си аварийно и повдигащата платформа е останала в работно положение.

Когато роботът получи команда "повдигни товара", контролера подава сигнал към драйвера на линейния мотор. Моторът започва да повдига рамената, върху които е монтирана повдигащата платформа, докато датчика за тежест не докосне товара. Той отчита тежестта на товара и ако той надвишава нормата, програмата отчита грешка "Внимание, привишено тегло!" Тогава механизмът връща повдигащата пларформа в режим "очакване".

Когато програмата получи команда "повдигни товара" и датчика за тежест отчете тежест в нормата, механизмът повдига товара до заданената височина и роботът може да пристъпи към транспортиране на товара.

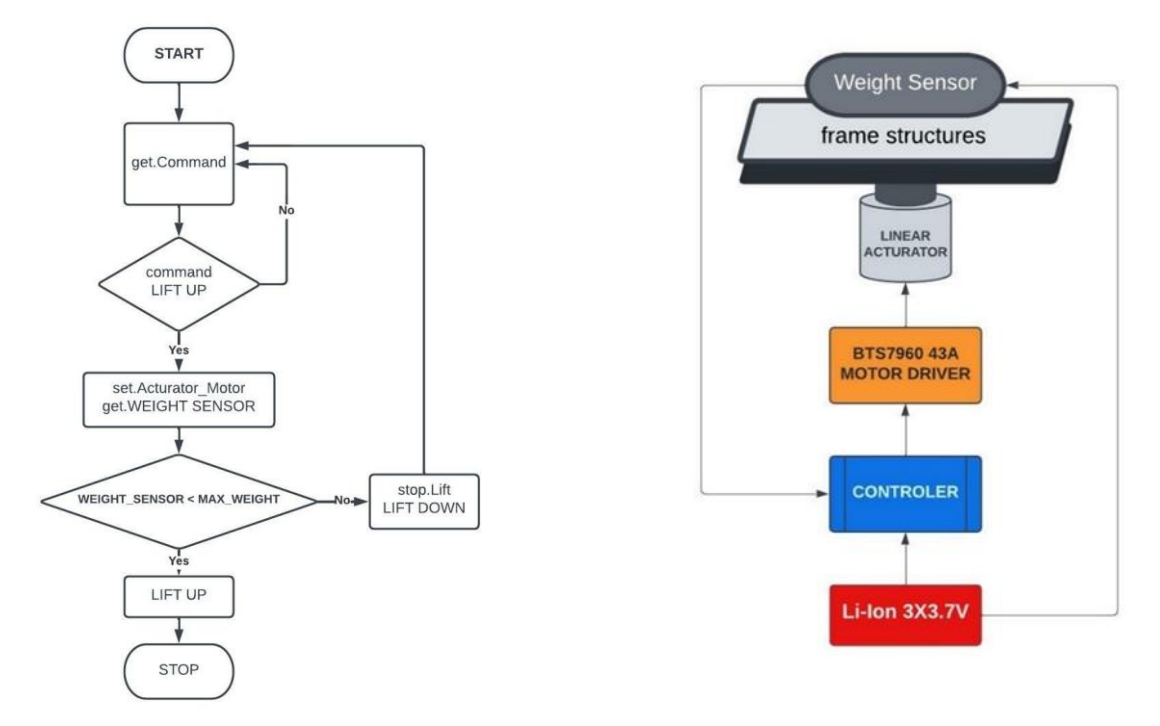

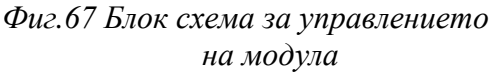

*Фиг.67 Блок схема за управлението Фиг.68 Схема на основните компоненти на модула изграждащи повдигащия модул*

На фигура 68 е представена хардуерната система на повдигащия робот. Повдигащият модул се захранва от Li-ion акумулаторен блок, състоящ се от 3 последователно свързани клетки с напрежение 3,7V и максимален ток 5А.

## **3.4.2. Симулация и резултати от верифицирането на модула и алгоритъма на работа**

Чрез симулационната постановка се верифицира управлението и поведението на модула. Симулацията е извършена на базата на няколко софтуера, посредством тяхното паралено и синхронизирано изпълнение. В симулацията са обвързани следните софтуери: SolidWorks-CAD, Proteus 8.16, Arduino IDE, HHD Software's Virtual Serial Port Tools, Blender 3D.

Първа стъпка е създаване на кода в Arduino IDE. За да може да се осъществи симулацията в кода се въвежда BlendixSerial.h библиотеката, която позволява комуникацията между симулацията на хардуера в Proteus с 3D средата на Blender 3D, в която е поставен конструирания робот.

|                                                                                                    | sketch_marEb   Arduino IDE 2.2.2-nightly-20231006                                                                                                    | $ \sigma$ $\times$ |  |
|----------------------------------------------------------------------------------------------------|----------------------------------------------------------------------------------------------------|--------------------|--|
|                                                                                                    | File Edit Sketch Tools Help                                                                                                    |                    |  |
| 00                                                                                                    | Select Board<br>٠                                                                                                    | $\sqrt{Q}$         |  |
| sketch_mar6b.ino                                                                                                    |                                                                                                    |                    |  |
|                                                                                                    | 1 #define sensorpin AO // analog pin 0                                                                                                    |                    |  |
| $\overline{2}$<br>日<br>$\sim$<br>4.<br>$\sim$<br>m <sub>b</sub><br>$\overline{6}$<br>유<br>$\Omega$<br>$12$<br>14                                                                                                    | Winclude<br><br>SlendisSerial.h><br>#include <servo.h><br/>7 BlendixSerial blendix;<br/>8 Servo myservo; // create servo object to control a servo<br/><math>9</math> int time <math>n = 50</math>:<br/>10 int timeOff - 50;<br/>11 String AskUpDown = "Choose operation: 1.Lower Down 2.Lift Up ":<br><math>13 \vee</math> void setup() (<br>Serial.begin(9600);</br></br></servo.h>                                                                                                    |                    |  |
| 15                                                                                                    | myservo.attach(10);                                                                                                    |                    |  |
| 16                                                                                                    | $\mathcal{F}$                                                                                                    |                    |  |
| 17                                                                                                    | $18 \vee$ void $loop()$                                                                                                    |                    |  |
| 19<br>20<br>21<br>$22 \vee$<br>23<br>24<br>$\mathbf{z}$<br>26<br>$\overline{v}$<br>28<br>$29 -$<br>$30 -$<br>31<br>32<br>33<br>$34 -$<br>35<br>36<br>37<br>$38 -$<br>59<br>48<br>41<br>$42 -$<br>43<br>44<br>45<br>46<br>47 | int force=analogRead(sensorpin);<br>int force_per= map(force, 0, 205, 0, 100);<br>Serial.println(force_per);<br>if(force_per<70){<br>Serial.println(AskUpDown);<br>while (Serial.available() -- 0) {<br>$\mathcal{L}$<br>int input = Serial.parseInt();<br>switch(input) (<br>case 1:<br>moveServo(-21);<br>break:<br>case 2:<br>moveServo(1);<br>break:<br>default:<br>Serial.println("Invalid input. Please enter a number from 1 to 2.");<br>Y.<br>Y.<br>elsef<br>Serial.println("Too heavy!");<br>÷.<br>$delay(1000)$ ;<br>48 v void moveServo(int degrees) { |                    |  |
| 49<br>50<br>51<br>52<br>-53<br>54<br>55                                                                                                    | myservo.write(degrees);<br>blendix.setCoordinates(1, 0 , 0,degrees );<br>String Output = blendix.getFormattedOutput();<br>Serial.println(Output);<br>Serial.println("Movement completed.");<br>delay(1000);<br>$\Delta$                                                                                                    |                    |  |
|                                                                                                    |                                                                                                    |                    |  |

*Фиг.69 Създаване на кода в Arduino IDE*

В кода са предоставени 2 опции на потребителя, такава за повдигане на ножичестия носач и такава за сваляне.

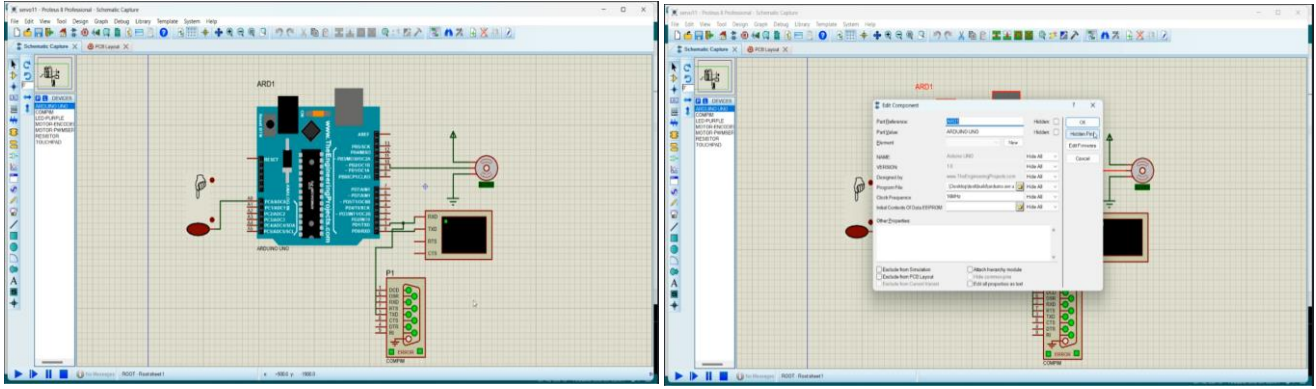

 *Фиг.70 Хардуерна схема в Proteus Фиг.71 Зареждане на програмата написана, в Arduino IDE в средата на Proteus*

Втора стъпка след създаването на програмата в средата на Arduino IDE е изграждането на хардуерната система и нейното окабеляване в средата на Proteus. За тази цел се използват библиотеките на Proteus, в които има готови компоненти - мотори, сензори, контролери и т.н. На фигура 70 е показана създадената хардуерна схема, свързваща компонентите, изграждащи модула както и виртуален терминал за въвеждане и визуализиране на данните. След като всички компоненти са свързани правилно и хардуерната система, изгражаща модула е готова следващата стъпка е да се зареди програмата написана в Arduino IDE в средата на Proteus,където извършваме симулацията.(фигура71). Зареждането на програмата става като в средата на Proteus върху микроконтролера се натисне с десен бутон. В резултат излиза менюто Edit Component, през което зареждаме Arduino файла. Следваща стъпка е отварянето на 3D модела на робота в 3D средата на Blender. За да може да се движи модела по определения желан от нас начин конструираните части в Solidworks трябва да бъдат експортирани отделно и асемблирани на ново в средата на Blender 3D където се задават необходимите ограничения към 3D обектите и се ригват обектите, които ще бъдат управлявани от програмата и ще се движат по определения начин. Стъпките на ригване, за да може модела да се движи по определена траектория на база на управляващата програма , която е имплементирана в симулацията Proteus са следните:

В обектен режим се създава "арматура" (скелетна структура, която управлява даден 3D обект).След като се създаде арматурата, тя се премества на мястото, на което искаме да се осъществи движението и се поставя към цялостната конструкция на модела, който желаем да бъде ригнат. (фигура 72, фигура73 и фигура74).

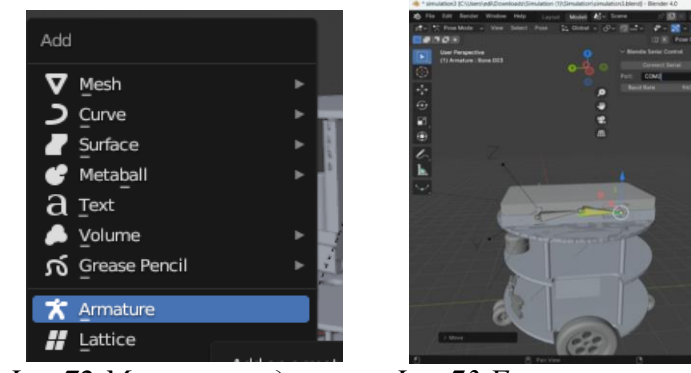

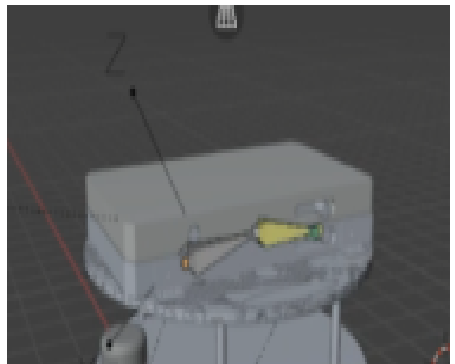

*Фиг.72 Меню за създаване Фиг.73 Генерираната арматура Фиг.74 Позициониране на*

В обектен режим, след като се избере желания модел, арматурата се превключва в режим на поза ( фигура 75 ). Следва избор на кост, която да бъде ригната, т.е. скрепена към модела (фигура 76). И накрая се натиска ctrl + p и се избира "кост"(фигура 77)

 *на скелетна структура за управление на 3D обекта арматурата в 3D обекта*

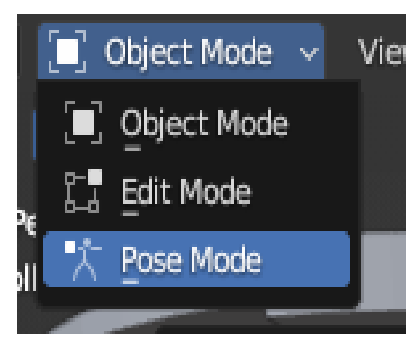

*Фиг.75 Избор на меню поза Фиг.76 Избор на кост, Фиг.77 Меню за избор* 

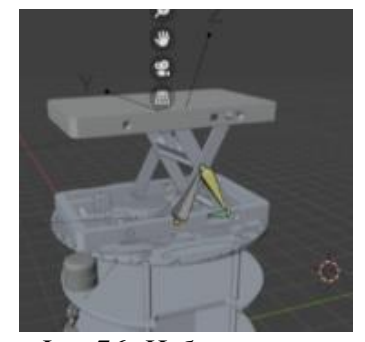

*която да бъде ригната* и производит на "кост"

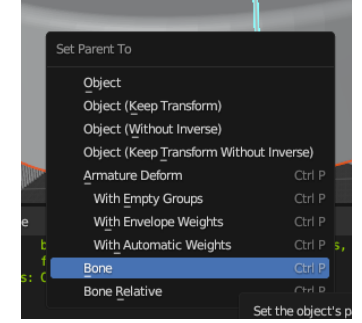

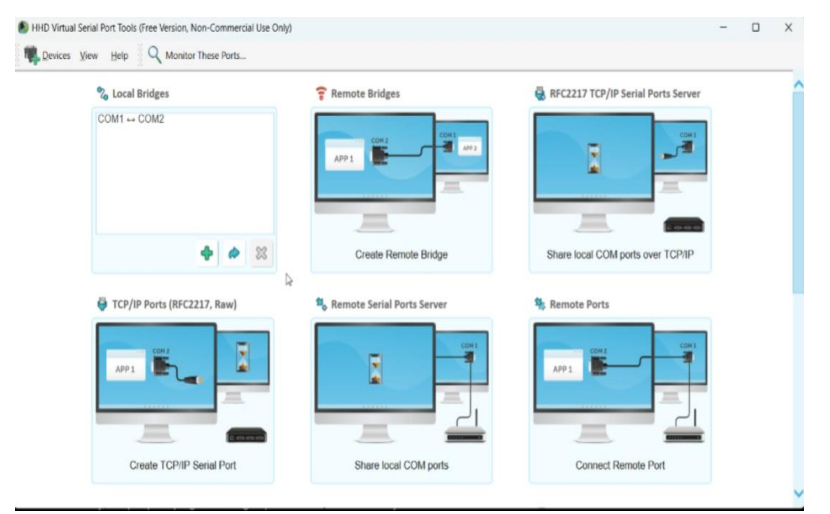

*Фиг.78 Емулирането на COM портовете*

След ригването на модела добавяме приложението към Blender BlendixSerial. Библиотеката BlendixSerial е проектирана да работи заедно с добавката blendixserial в Blender. То позволява контролиране на обекти в Blender чрез серийна комуникация с Arduino или други микроконтролери. Чрез емулирането на COM портовете от HHD Software's Virtual Serial Port Tools заедно с BlendixSerial започва осъществяването на връзката между симулацията в Proteus и 3D конструирания робот с прикачен модул в Blender.

Стартираме симулацията в Proteus (фигура79). Посредством виртуалният терминал се визуализира стартираната програма, която е написана в Arduino и имплементирана в Proteus чрез генерирания hex файл. Терминалът изчаква да въведем 1 или 2 за сваляне или повдигане на платформата.

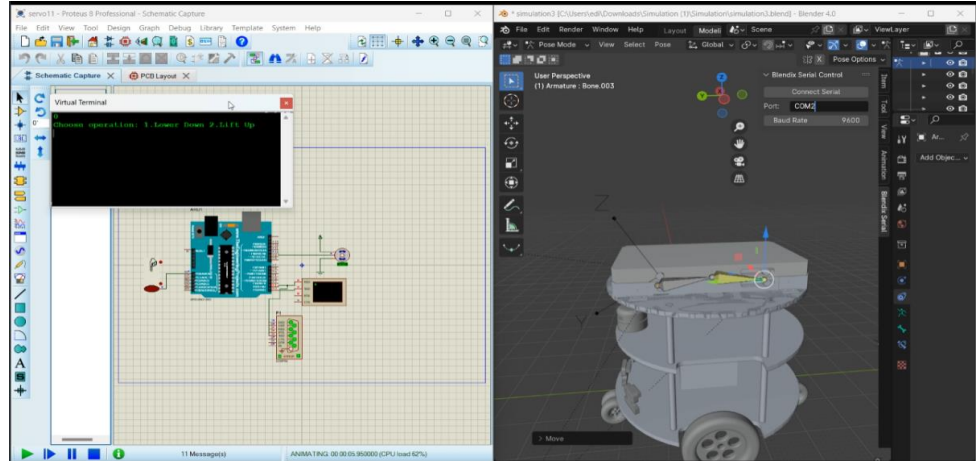

*Фиг.79 Стартиране на симулацията в Proteus и избор на COM порт в Blender*

За да се визуализират промените в 3D модела на конструирания робот в падащото меню на BlendixSerial задължително трябва да сме натиснали Connect Serial и Start Movement, както и да сме посочили емулирания порт.

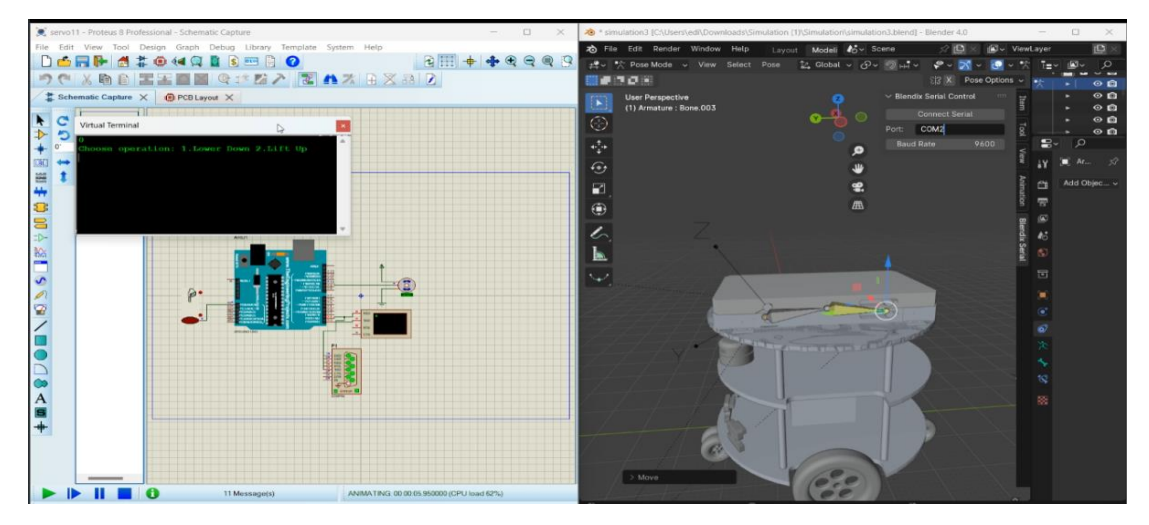

*Фиг.82 Стартова позиция, изчакваща въвеждането в терминала*

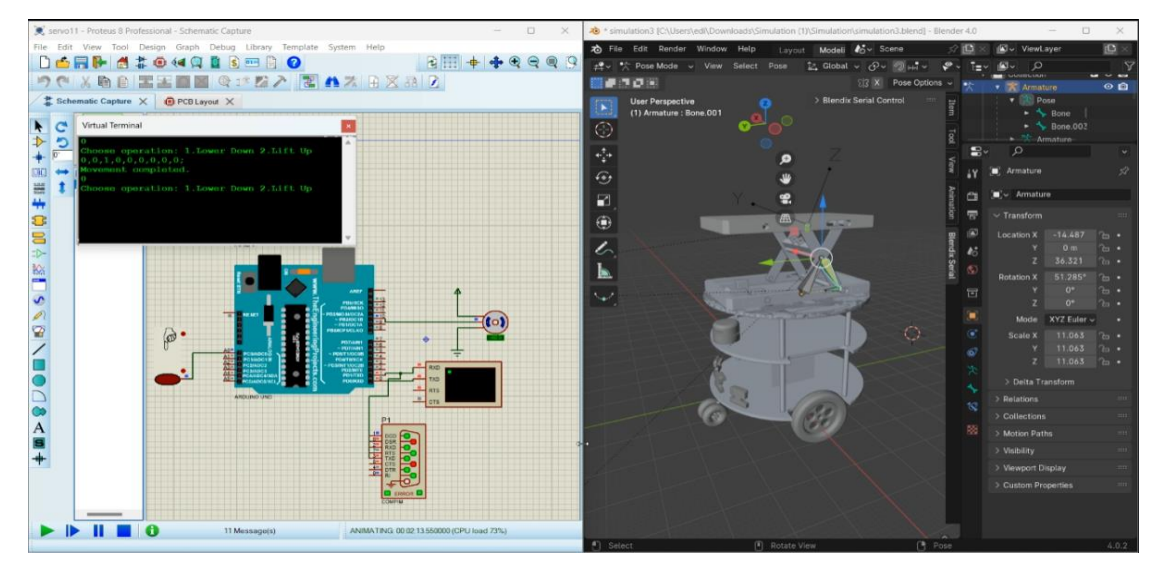

*Фиг.83 Роботът с повдигнат ножичест подемник*

На фигурите 82 и фигура 83 са изобразени двете възможни позиции на робота, а именно свалена и повдигната платформа. При превишаване на допустимото тегло, потребителят получава предупреждение че товара поставен на платформата е прекалено много и програмата временно прекратява функцията си до отнемане на излишния товар – фигура 84.

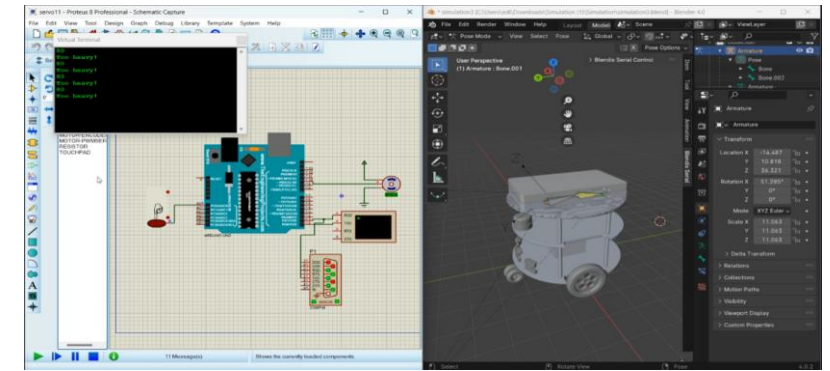

*Фиг.84 Прекратена функцията на робота до отнемане на излишния товар*

След като движението е успешно завършено терминалът очаква следващото въвеждане на команда при нужда от потребителя.

#### **3.5 Управление на многоцелевия робот в режим за складиране и доставка посредством повдигаща платформа**

Общият вид на робота в режим в режим за складиране и/или доставка на готова продукция е показан на фигура 86.

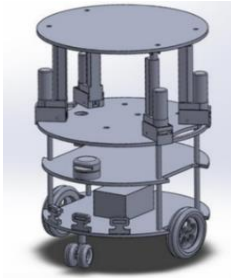

*Фиг.86 Робот с монтиран модул с повдигаща платформа за доставка на готова продукция*

#### **3.5.1 Алгоритъм на работа на робота**

Разработеният алгоритъм на работа на робота в режим за доставка на продукция посредством модул с повдигаща платформа е представен на фигура 87. Подобно на ножичестия подемник модулът с повдигаща платформа за складиране и доставка преминава през същите функционални стъпки.

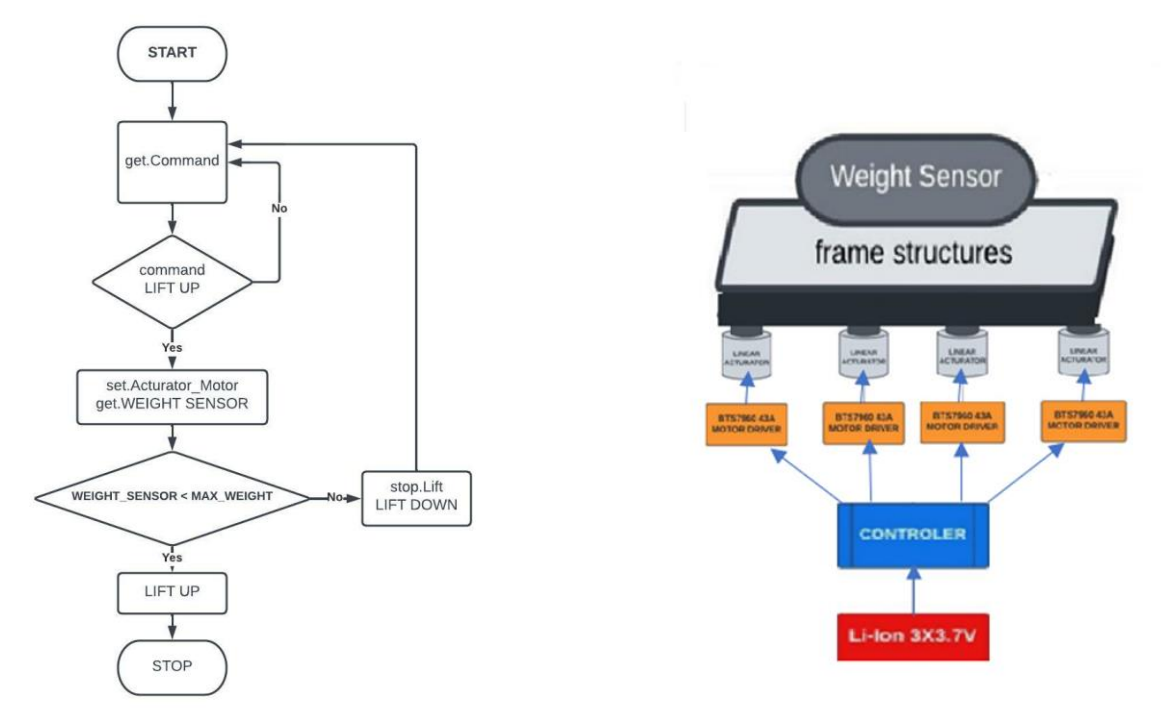

# Фиг.87 Блок схема за управлението

*Фиг.87 Блок схема за управлението Фиг.88 Схема на основните компоненти, на модула изграждащи модула*

На фигура 88 е представена хардуерната система на модула. Сервизният робот в режим за складиране и/или доставка на готова продукция включва диференциална мобилна платформа, индустриален компютър и контролери, електромеханична задвижваща система (постоянно токови двигатели с редуктори и енкодери), 12V LiPo акумулаторна батерия и сензорна система. Използваният линеен задвижващ механизъм е 12 волта с максимална товароносимост 90 кг. **3.5.2. Симулация и резултати от верифицирането на модула и алгоритъма на работа** Верифицирането на модула и алгоритъма на работа се осъществи чрез реализирането на

компютърна симулация, за която се извърши паралелно и синхронизираното прилагане на следните софтуери: SolidWorks-CAD, Proteus 8.16, Arduino IDE, HHD Software's Virtual Serial Port Tools и Blender 3D.

Първа стъпка е създаване на кода в Arduino IDE. За да може да се осъществи симулацията в кода се въвежда BlendixSerial.h библиотеката, която позволява комуникацията между симулацията на хардуера в Proteus с 3D средата на Blender 3D, в която е поставен конструирания робот.

При стартиране на симулационната част в Proteus във виртуалния терминал на симулацията оператора избира вида операция/движение на платформата/: 1- за сваляне 2- за вдигане.

В програмата при превишаване на лимита на тегло, което може да поеме платформата терминалът връща съобщение "Too heavy!" и не позволява изпълнението на операцията до намаляването на килограмите в допустимите стойности.

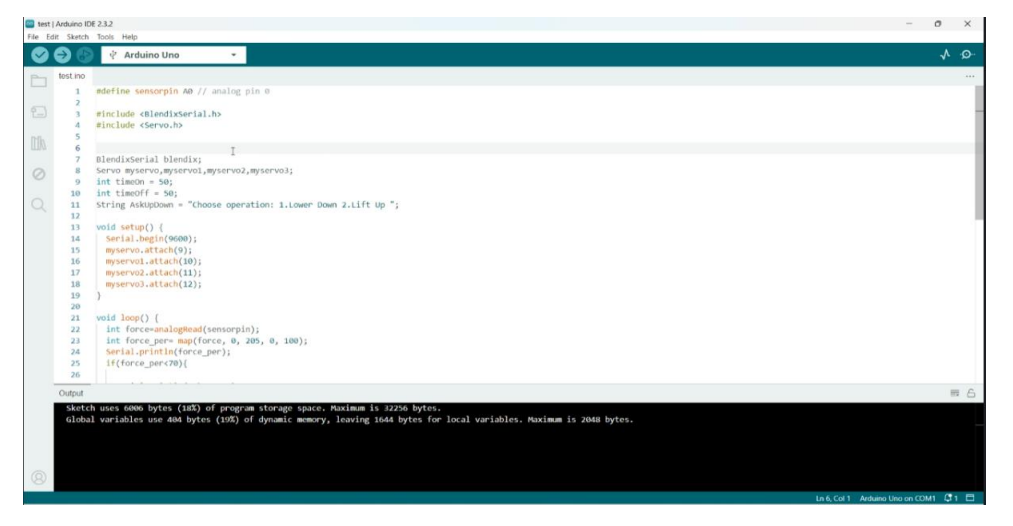

*Фиг.89 Създадената програма в средата на Arduino IDE*

Втора стъпка след създаването на програмата в средата на Arduino IDE е изграждането на хардуерната система и нейното окабеляване в средата на Proteus. За тази цел се използват библиотеките на Proteus, в които има готови компоненти - мотори, сензори, контролери и т.н. На фигура 90 е показана създадената хардуерна схема, свързваща компонентите, изграждащи модула както и виртуален терминал за въвеждане и визуализиране на данните.

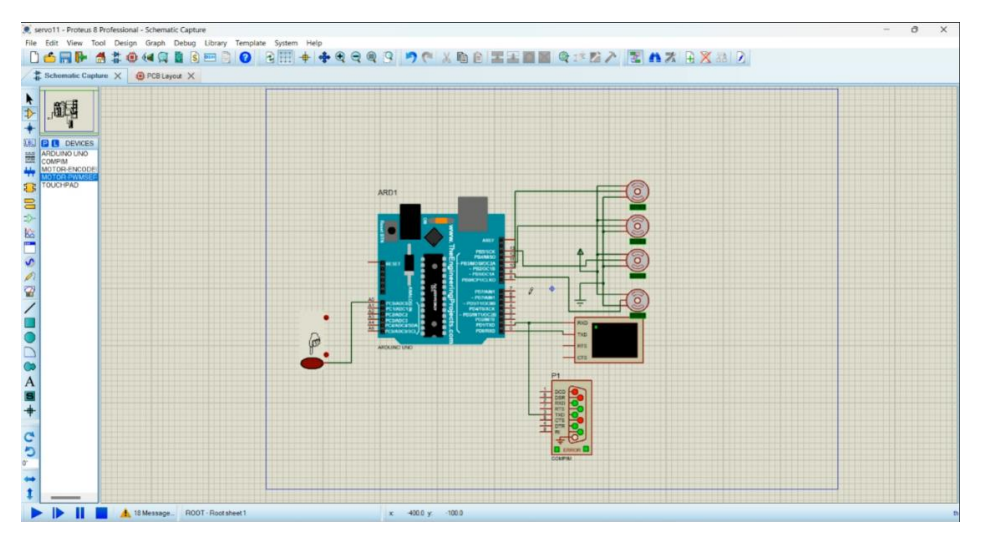

*Фиг.90 Хардуерна схема*

След като всички компоненти са свързани правилно и хардуерната система, изгражаща модула е готова следващата стъпка е да се зареди програмата написана в Arduino IDE в средата на Proteus, където извършваме симулацията. Зареждането на програмата става като в средата на Proteus върху

микроконтролера се натисне с десен бутон. В резултат излиза менюто Edit Component, през което зареждаме Arduino файла.

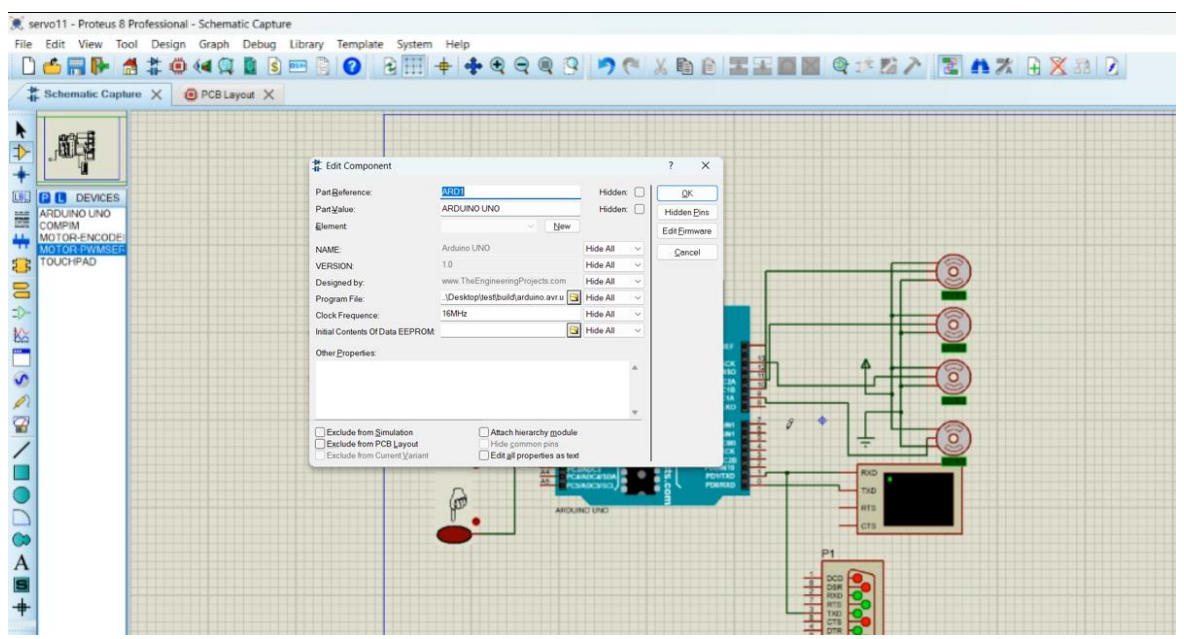

*Фиг.91 Зареждане на Arduino програмата в средата на Proteus*

Следваща стъпка е отварянето на 3D модела на робота в 3D средата на Blender. За да може да се движи моделът по определения желан от нас начин конструираните части в Solidworks трябва да бъдат експортирани отделно и асемблирани на ново в средата на Blender 3D където се задават необходимите ограничения към 3D обектите и се ригват обектите, които ще бъдат управлявани от програмата и ще се движат по определения начин. Стъпките на ригване, за да може моделът да се движи по определена траектория на база на управляващата програма , която е имплементирана в симулацията Proteus са следните:

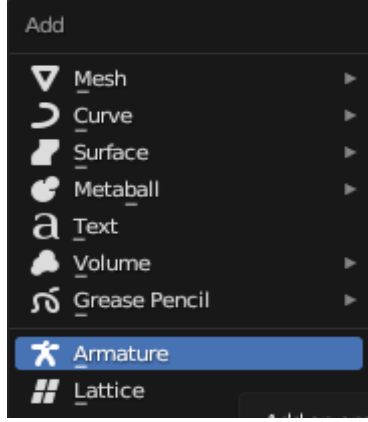

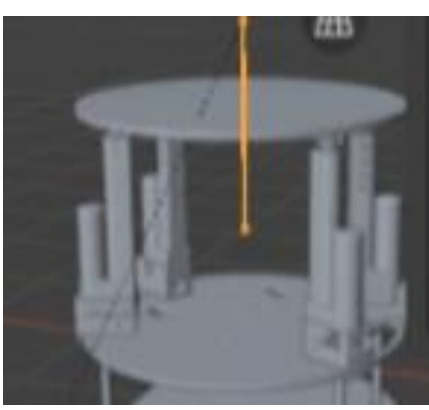

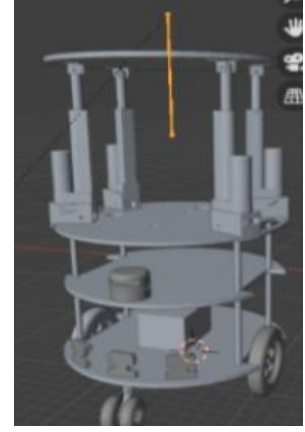

*Фиг.92 Меню за създаване Фиг.93 Генерираната арматура Фиг.94 Позициониране на на скелетна структура за управление на 3D обекта арматурата в 3D обекта*

В обектен режим се създава "арматура". (фиг. 92). След като се създаде арматурата, тя се премества на мястото, на което искаме да се осъществи движението и се поставя към цялостната конструкция на модела, който желаем да бъде ригнат. (фиг. 93 и фиг.94).

В обектен режим, след като се избере желания модел, арматурата се превключва в режим на поза ( фигура 95 ). Следва избор на кост, която да бъде ригната, т.е. скрепена към модела (фигура 96). И накрая се натиска ctrl + p и се избира "кост"(фигура 97 )

След ригването на модела добавяме приложението към Blender BlendixSerial. Библиотеката

BlendixSerial е проектирана да работи заедно с добавката blendixserial в Blender. То позволява контролиране на обекти в Blender чрез серийна комуникация с Arduino или други микроконтролери.

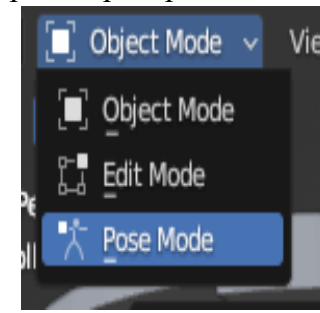

*Фиг.95 Избор на меню поза Фиг.96 Избор на кост, Фиг.97 Меню за избор* 

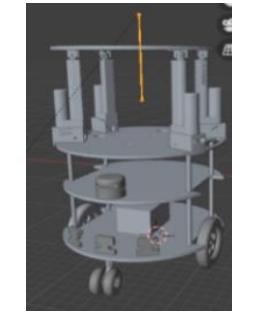

Object Object (Keep Transfo Object (Without Inverse) Obiect (Keep Transfor With Empty Groups elope Weights th Automatic Weights

 *която да бъде ригната на "кост"*

Чрез емулирането на COM портовете от HHD Software's Virtual Serial Port Tools заедно с BlendixSerial започва осъществяването на връзката между симулацията в Proteus и 3D конструирания робот с прикачен модул в Blender

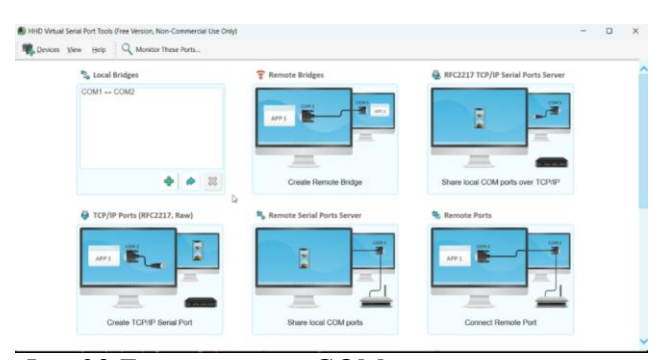

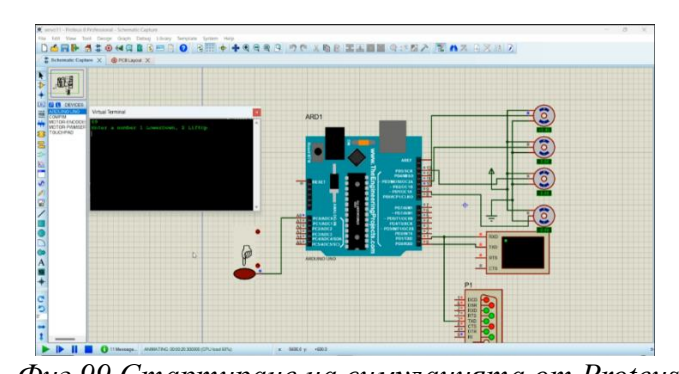

*Фиг.98 Eмулиране на COM портовете Фиг.99 Стартиране на симулацията от Proteus*

Стартираме симулацията в Proteus. Посредством виртуалния терминал се визуализира стартираната програма, която е написана в Arduino и имплементирана в Proteus чрез генерирания hex файл. Терминала изчаква да въведем 1 или 2 за сваляне или издигане на повдигаща платформа. За да се визуализират промените в 3D модела на конструирания робот в падащото меню на BlendixSerial задължително трябва да сме натиснали Connect Serial и Start Movement, както и да сме посочили емулирания порт. Чрез въвеждане на "2" във виртуален терминал позицията на повдигащата платформа се издига нагоре по Z axis (в случайте когато отчетената тежест е под 70% от допостимата). След като движението е успешно завършено терминалът очаква следващото въвеждане. На фигура 103 и фигура 104 е показано посредством визуализирането във виртуалния терминал на ситуация, в която тежестта е над допустимото и операцията не е допусната и следващата ситуация, в която тежестта е в зададените допустими стойности и движението е извършено.

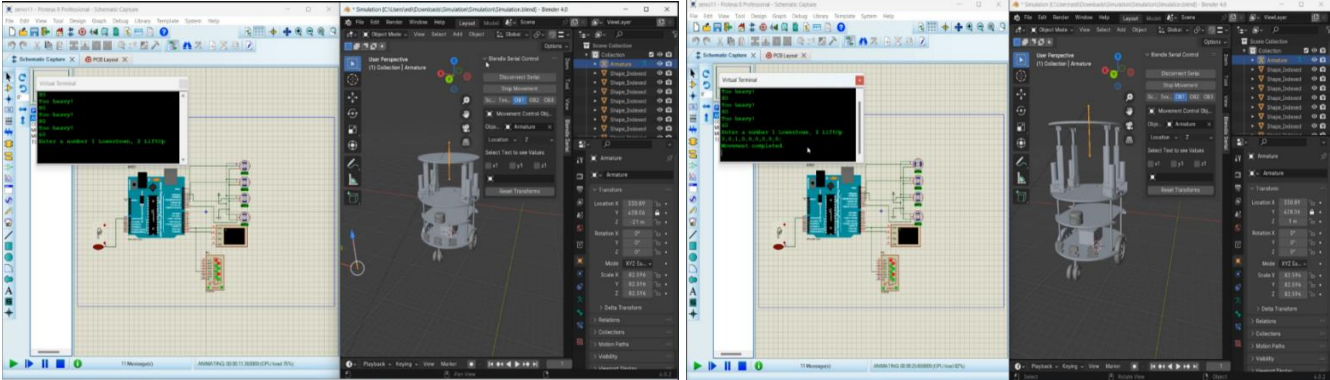

*допустимото и операцията не е допусната е в зададените допустими стойности* 

*Фиг.103 Ситуация, в която тежестта е над Фиг.104 Движението е извършено- тежестта*

Чрез въвеждане на "1" във виртуалния терминал позицията на повдигащата платформа се връща в първоначалната си позиция. След като движението е успешно завършено терминалът очаква следващото въвеждане (фиг. 105)

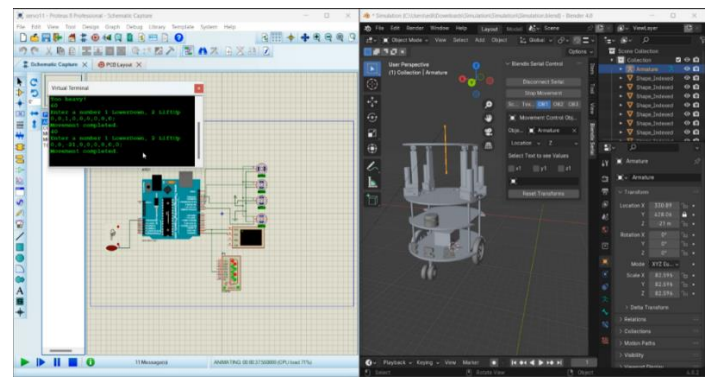

*Фиг.105 Терминалът в очакване следващото въвеждане*

#### **3.6 Управление на многоцелевия робот в режим на почистване**

Общият вид на робота със свързан към универсалната мобилна платформа модул за почистване е показан на фигура 107.

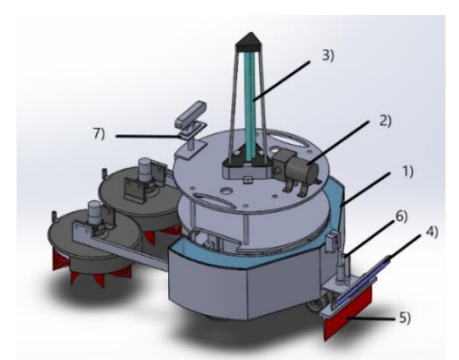

*Фиг. 107: 1- резервоар за препарат с капак, 2- помпа за резервоар, 3- антибактериална UV лампа за хигиенизиране на околностите , 4- антибактериална UV лампа за хигиенизиране на пода , 5- задна регулируема четка, 6- линеен задвижващ механизъм за преместване на заден брсух, 7- камера за телеоперация*

## **3.6.1 Алгоритъм на работа на робота**

Разработеният алгоритъм на работа в режим на почистване, представен на фигура 108, включва следните стъпки:

• Започва се с инсталация и стартиране на модула. След като операторът е инсталирал почистващия модул и е въвел платформата в експлоатация (включване на захранването), програмата се стартира и контролерът изпраща сигнал до задвижващия механизъм. Моторът започва да повдига констукцията, на която са прикрепени въртящите се четки, докато се достигне ъгълът, зададен от програмата. След извършване на тази процедура, платформата е в режим "в готовност", докато не бъде издадена команда от оператора. Тази процедура трябва да се извърши и в случай, че платформата е прекъснала работата си при аварийна ситуация и конструкцията, носеща въртящите се четки, е останала в работно положение.

• Когато програмата получи командата "стартиране на почистването", контролерът изпраща сигнал до драйвера [93] на двигателя. Задвижващият механизъм започва да спуска рамото, на което са монтирани въртящите се двигатели, докато четките докоснат работната повърхност. След като конструкцията е спусната, контролерът изпраща сигнал до драйверите на двигателите, задвижващи въртящите се четки. Те се задвижват, като достигат максималната си скорост за 5 секунди. Това предотвратява натоварване, което би се получило от внезапното стартиране на двигателите.

• Когато програмата получи командата "започнете почистването с вода", ако платформата е била в режим "изчакване", процедурата в стъпка 2 се повтаря и след като двигателите, задвижващи въртящите се четки, достигнат максималната си скорост, контролерът изпраща сигнал до драйвера на двигателя на помпата на резервоара.

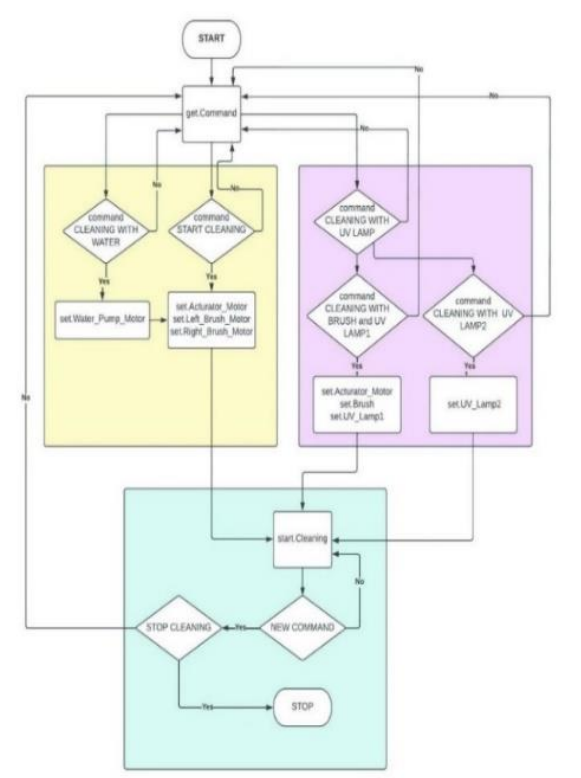

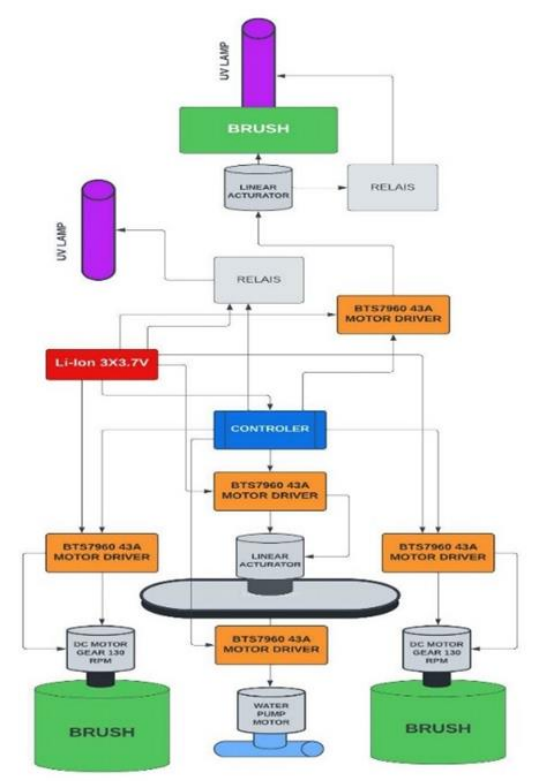

*Фиг.108 Блокова схема на алгоритъма Фиг.109 Хардуерна система на хигиенния за управление модул*

• Ако платформата е била в режим "стартиране на почистването", когато е била дадена командата "стартиране на почистването на водата", контролерът директно изпраща сигнал само на драйвера на двигателя, управляващ водната помпа.

• Когато програмата получи командата "започнете почистване на пода с UV лампа", контролерът изпраща сигнал до драйвера на линейния мотор. Моторът започва спуска рамото, към което е монтирана четка за почистване на пода и UV лампа. След като рамото се спусне на пода, се изпраща сигнал към релето, захранващо UV лампата.

• При издаване на командата "Започнете почистването на околната среда с UV лампа", контролерът изпраща сигнал към релейното захранване, контролиращо UV лампата, почистваща околната среда.

• При командата "край на почистването" контролерът подава последователно следните сигнали:

- сигнал към водача на двигателя, задвижващ помпата на резервоара за спиране на работа,

- сигнал към драйверите на двигателите, задвижващи въртящите се четки за спиране на работата, - сигнал към драйвера на линейния мотор да вдигне конструкцията до определената позицияа, зададена от програмата,

- сигнал към драйвера на линейния мотор за повдигане на задната четка и команда за изключване на UV лампата за хигиена на пода и централната UV лампа, почистваща околностите в стаята.

След тази команда платформата отново ще бъде в режим на готовност и захранването може да бъде прекъснато.

На фигура 109 е предсавена хардуерната система на почистващия модул. Почистващият модул се захранва от литиево-йонна батерия, състояща се от 3 серийно свързани клетки с напрежение 3.7V и максимален ток 5A.

#### **3.6.2 Телеуправление на разработения модул за почистване**

Управлението на почистващия модул е добавено към уеб-базирания графичен интерфейс

за телеоперация на робота. Връзката между робота и потребителя е чрез Wi-Fi. Потребителят може да използва мобилно устройство или лаптоп- единственото условие е да се свърже с мрежата на робота и да има уеб браузър. Телеуправлението се получава с помощта на технологията на уеб сокета. Те предават данни от робота към оператора и обратно.

Към интерфейса са добавени бутони и инструменти за управление на различните модули и операциите, които изпълняват. Въз основа на телеоперацията операторът задава създаването на карта и запазването на картата на текущата стая, а според ситуацията, която наблюдава в стаята, задава кои системи да се включат, когато роботът я почиства. Освен това по всяко време операторът има достъп до робота и опцията за дистанционно управление.

Функциите за почистване, вградени в графичния интерфейс, са следните:

• Създаване на карта: операторът ръчно разхожда робота из стаята, докато се създаде пълна карта. След това всяка процедура използва направената карта [16]. Използва се алгоритъм за последователно сканиране на картата, за да се гарантира, че процедурите за почистване се извършват навсякъде

- Започнете да почиствате само с четки
- Започнете почистване с четки и пръскане с препарат

• Включване и активиране на дезинфекциращата подсистема с UV лампи. Тъй като има опасност за хората и животните по време на тази процедура, преди стартиране на лампите се активира алгоритъм за защита от радиация. В този режим роботът засича присъствието на хора или животни. Ако такива бъдат открити, UV лампите се изключват и сигнализират в графичния интерфейс на оператора. За по-добро възприятие роботът е в състояние да разпознава маркери и други обекти [17].

• Почистване включително всички системи /четки, миене, UV лампи/ на санитарния модул: В този режим се активират всички системи на почистващия модул, както и всички алгоритми.

Обратната връзка от робота към оператора се реализира чрез визуализация на данни от сензорите и устройствата на робота. Операторът може да следи видео потока от камерата на робота, да проследява местоположението на робота според навигационната карта, да види дали има зададена операция и до каква степен тя е завършена. Когато възникне проблем при извършване на операция или възникне неизправност, той също се съобщава на оператора.

В допълнение към автоматизираните операции, към графичния интерфейс са добавени бутони за управление на отделните функции на модулите. По този начин операторът може да използва робота в режим на ръчна телеоперация, за диагностициране на системи и др.

#### **3.6.3. Симулация и резултати от верифицирането на модула и алгоритъма на работа**

За верифициране на модула и алгоритъма на работа се състави и реализира компютърна симулация посредством синхронизираното прилагане на следните софтуери:SolidWorks-CAD, Proteus 8.16, Arduino IDE, HHD Software's Virtual Serial Port Tools и Blender 3D.

Първата стъпка е създаване на кода в Arduino IDE. За да може да се осъществи симулацията в кода се въвежда BlendixSerial.h библиотеката, която позволява комуникацията между симулацията на хардуера в Proteus с 3D средата на Blender 3D, в която е поставен конструирания робот.

При стартиране на симулационната част в Proteus във виртуалния терминал на симулацията операторът избира кои режими на работа на почистващия модул да активира. В програмата са заложени 4 режима, които се въвеждат с цифра в терминала:

- 1- начало на почистването ( започва да почиства с четки след като раменната конструкция бъде свалена );
- 2- UV почистване (почистване с четката, позиционирана в задната част на робота заедно с UV лампата прикачена към нея);
- 3- почистване с вода ( стартира електрическата помпа за почистване с вода посредством дюзите, позиционирани в предната част на ротационните четки);

4- режим UV лампа ( почистване на околоната среда посредством UV лампата монтирана върху най-горната плоча на мобилния робот)

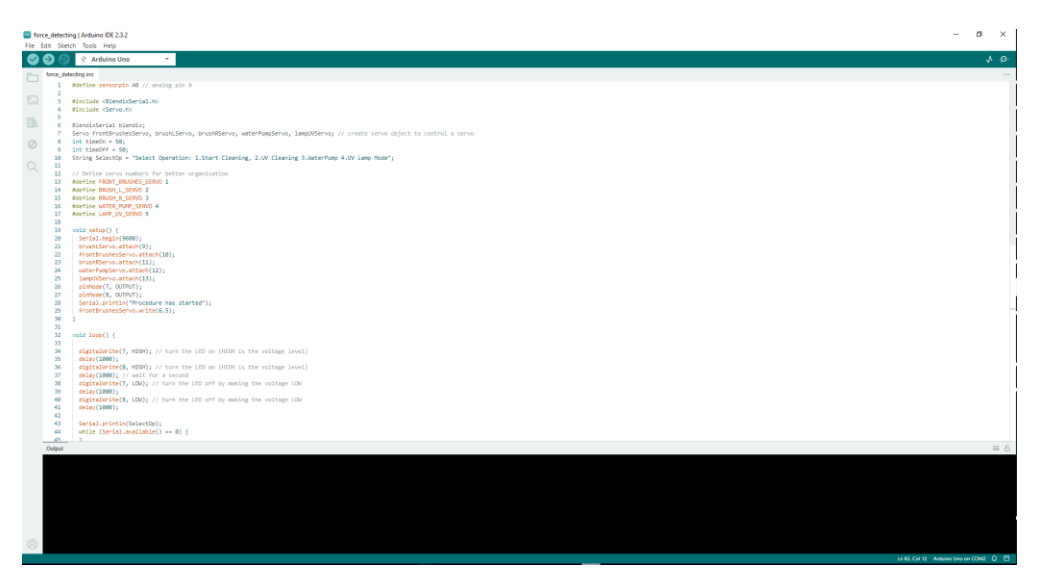

*Фиг.110 Създаването на програмата в средата на Arduino IDE*

Втора стъпка след създаването на програмата в средата на Arduino IDE е изграждането на хардуерната система и нейното окабеляване в средата на Proteus. За тази цел се използват библиотеките на Proteus, в които има готови компоненти - мотори, сензори, контролери и т.н. На фигура 111 е показана създадената хардуерна схема, свързваща компонентите, изграждащи модула както и виртуален терминал за въвеждане и визуализиране на данните.

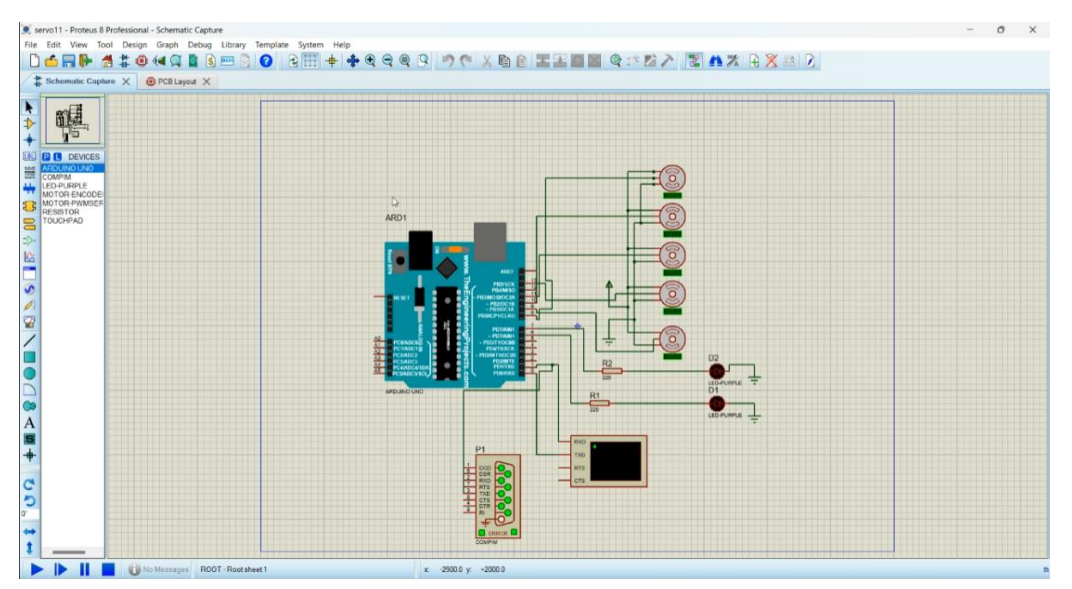

*Фиг.111 Хардуерна схема на почистващия модул*

След като всички компоненти са свързани правилно и хардуерната система, изгражаща модула е готова следващата стъпка е да се зареди програмата написана в Arduino IDE в средата на Proteus, където извършваме симулацията. Зареждането на програмата става като в средата на Proteus върху микроконтролера се натисне с десен бутон. В резултат излиза менюто Edit Component, през което зареждаме Arduino файла.

Следваща стъпка е отварянето на 3D модела на робота в 3D средата на Blender. За да може да се движи модела по определения желан от нас начин конструираните части в Solidworks трябва да бъдат експортирани отделно и асемблирани на ново в средата на Blender 3D където се задават необходимите ограничения към 3D обектите и се ригват обектите, които ще бъдат управлявани от програмата и ще се движат по определения начин.

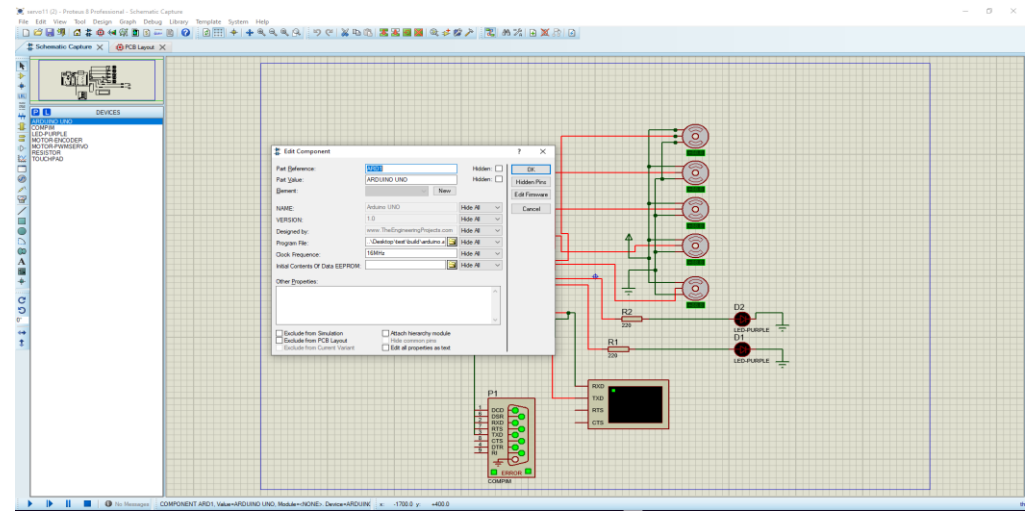

*Фиг.112 Зареждането на Arduino файла в средата на Proteus*

Стъпките на ригване, за да може моделът да се движи по определена траектория на база на управляващата програма , която е имплементирана в симулацията Proteus са следните:

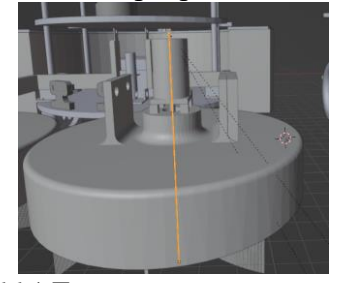

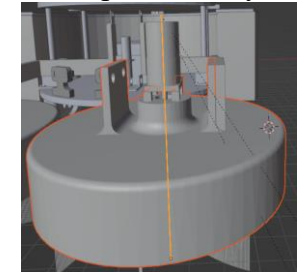

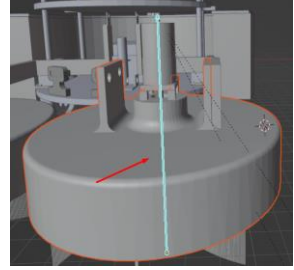

 *Фиг.114 Генерираната арматура Фиг.115 Позициониране на Фиг.117 Избор на кост за управление на 3D обекта арматурата в 3D обекта която да бъде ригната*

В обектен режим се създава "арматура" (скелетна структура, която управлява даден 3D обект). След като се създаде арматурата, тя се премества на мястото, на което искаме да се осъществи движението и се поставя към цялостната конструкция на модела, който желаем да бъде ригнат (фиг.114 и фиг.115). В обектен режим, след като се избере желания модел, арматурата се превключва в режим на поза. Следва избор на кост, която да бъде ригната, т.е. скрепена към модела (фигура 117). И накрая се натиска ctrl + p и се избира "кост". След ригването на модела добавяме приложението към Blender BlendixSerial. Библиотеката BlendixSerial е проектирана да работи заедно с добавката blendixserial в Blender. То позволява контролиране на обекти в Blender чрез серийна комуникация с Arduino или други микроконтролери. Чрез емулирането на COM портовете от HHD Software's Virtual Serial Port Tools заедно с BlendixSerial започва осъществяването на връзката между симулацията в Proteus и 3D конструирания робот с прикачен модул в Blender

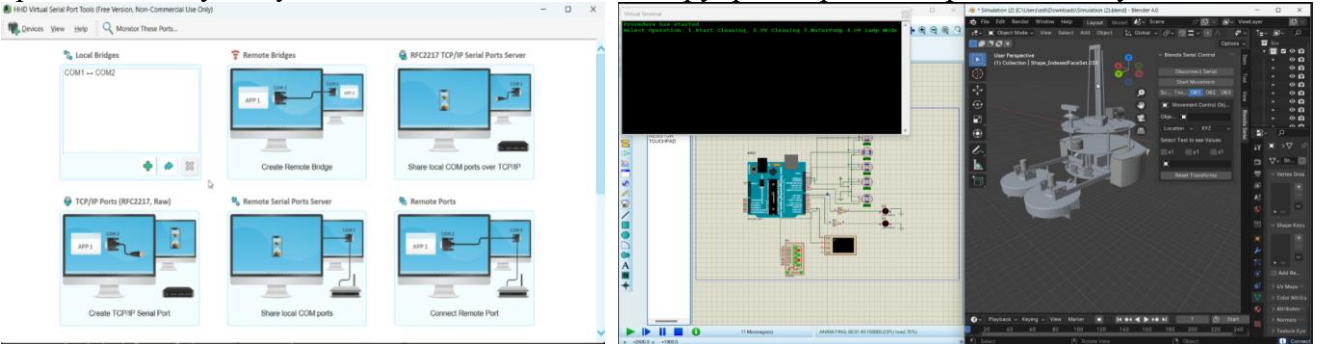

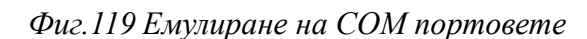

*Фиг.119 Емулиране на COM портовете Фиг.120 Стартиране на симулацията в Proteus*

Стартираме симулацията в Proteus. Посредством виртуалният терминал се визуализира стартираната програма, която е написана в Arduino и имплементирана в Proteus чрез генерирания

hex файл. Терминалът изписва, че процедурата е започнала и изчаква да въведем режима на почистване, който искаме да стартираме. Възможните режими на работа са:

1- начало на почистването, 2- UV почистване, 3- почистване с вода, 4- режим UV лампа Преди започване на програмата, в съответствие с алгоритъма за почистване, рамената, на които са монтирани почистващите четки се вдигат автоматично. След въвеждане на команда за почистване в терминала, те се спускат до крайно долно положение, в което е предвидено да започне ротацията на четките и почистването на база на извършен геометричен анализ в процеса на проектиране на изделието. За да се визуализират промените в 3D модела на конструирания робот в падащото меню на BlendixSerial задължително трябва да сме натиснали Connect Serial и Start Movement, както и да сме посочили емулирания порт. – (фиг.123)

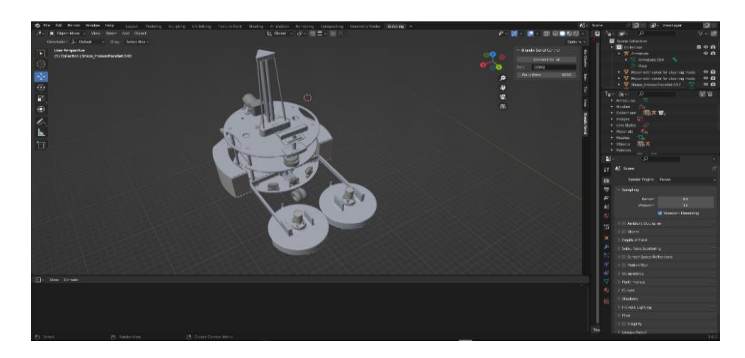

*Фигура 123 Избор на COM порт в средата на Blender*

След като въведем 1 и стартираме почистването посредством предните четки, раменната конструкция се смъква и започва въртенето на четките. Терминалът визуализира преместването на рамената и изписва , че действието е успешно извършено. Преместването е визуализирано и в менюто в Blender, показващо преместването във височина. След което се очаква въвеждане на следваща команда за изпълнение. (Фиг. 126) Изображението на фигурата 127 съответства на въвеждането на режима за почистване с четката, позиционирана в задната част на робота и активираната UV лампа.

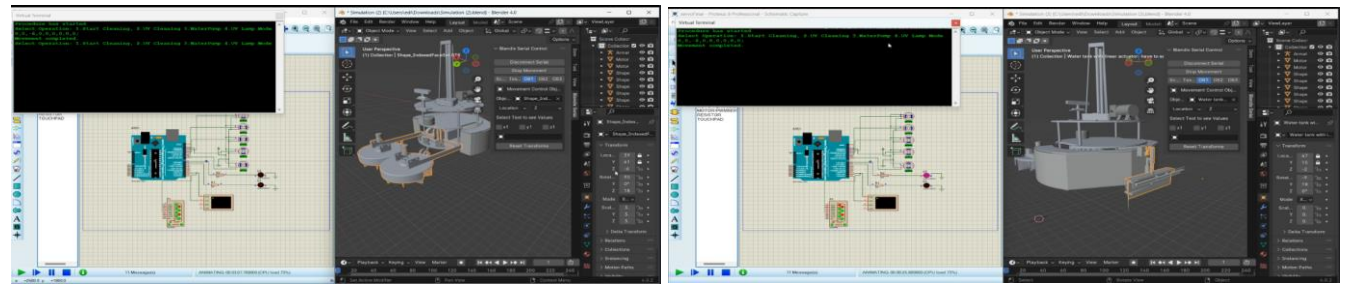

*Фиг.126 Изпълненият режим в симулационната Фиг.127 Стартиране на почистване с четка среда и очакване на следваща команда и UV лампа в симулационната среда*

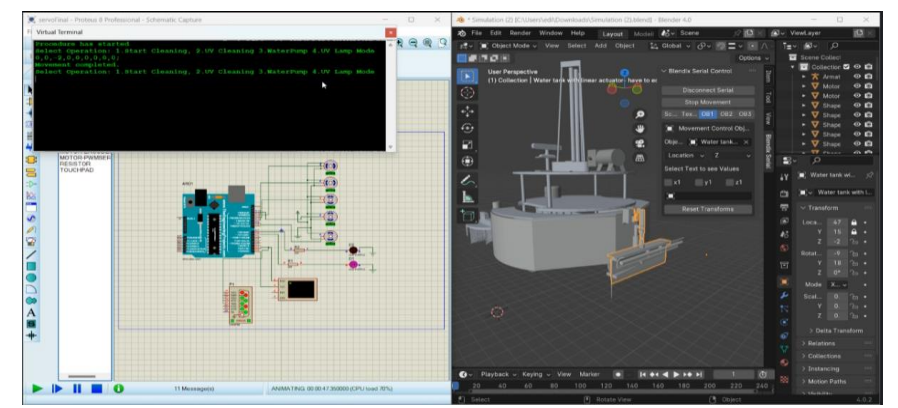

*Фиг.128 Активираният режим за почистване на околоната среда в симулацията*

В симулационната част на Proteus лампата, съответстваща на UV лампата в 3D модела се включва на база на кода, а визуализацията на изменението се осъществява с промяна на цвета.

Въвеждането във виртуалния терминал на Proteus режима за почистване на околната среда посредством UV лампа се визуализира като съответстваща лампа в симулацията, монтирана на най-горната плоча в Blender 3D променя цвета си. В случая на почистването с вода се активира дадения двигател отговарящ за онагледаването на помпата в средата на Proteus.(фиг.128)

**3.7 Управление на многоцелевия робат с прикрепен модул с антропоморфен робот**

За операции, изискващи определено ниво на прецизност, към платформата на мобилния робот е прикрепен модул с антропоморфен робот.

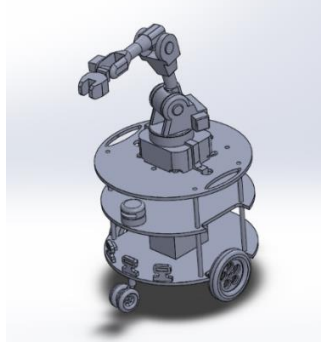

*Фиг.129 Модулът с прикрепения Niryo One към мобилния робот*

#### **3.7.1 Софтуер за управление**

За функционирането на антропоморфния робот се използва управляващия софтуер Niryo One Studio [94], работещ под различни операционни системи (Windows, MacOS, Linux). Софтуерът, показан на фигура 130 се използва за настройка на робота, преместване на робота, програмиране на последователност от команди и др.

a) Лявото меню на прозореца на софтуера разполага със следните панели за управление на робота:

• Нирио блокове;

• Запазени позиции;

• Запазени последователности (с възможност за автоматично стартиране);

- Настройки (Wi-Fi, Raspberry Pi, версии на софтуера);
- Калибриране;
- Състояние на хардуера; Отстраняване на грешки и регистрационни файлове.

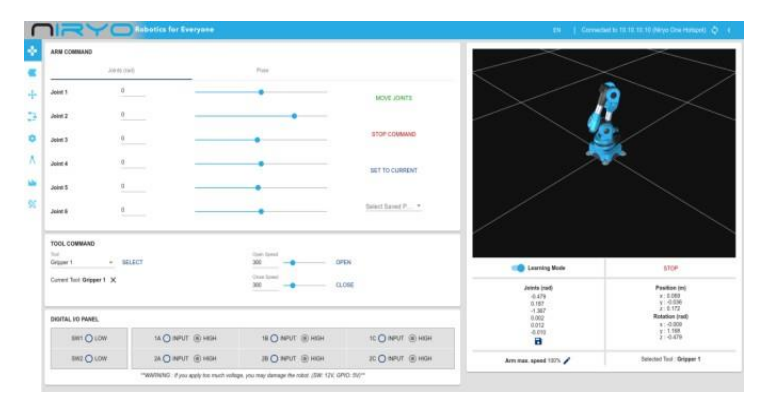

*Фиг.130 Прозорец на софтуера за управление на Niryo One*

## б)Управление на робота

При пристъпване към управлението на робота, предварително трябва да бъде извършено калибриране, след което посредством индикиращ LED светодиод (зелен или син) се отчита, че роботът е успешно стартиран. Софтуерът за управление на антропоморфният робот Niryo One Studio, има секция, предоставяща информация за робота и съдържа режима на обучение, показано на фигура 131.

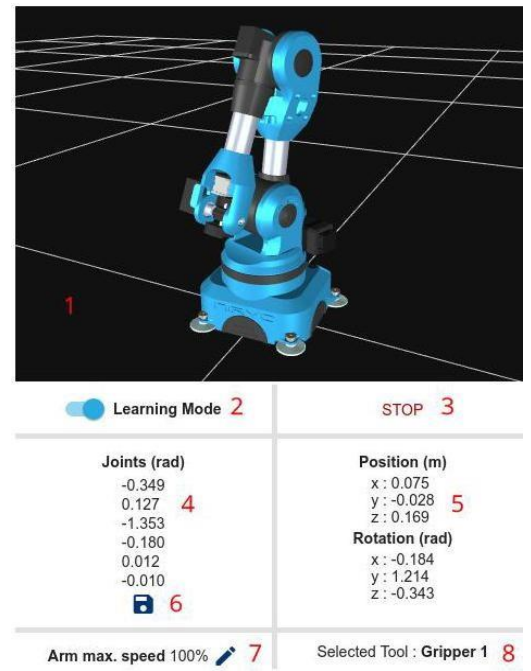

*Фиг.131 Постоянна дясна секция в прозореца на софтуера*

 Софтуера предоставя 3D изглед на робота. 3D изгледът помага за отчитането дали е направено правилно ръчното/автоматичното калибриране. При разлика във физическите позиции на робота и това което се вижда на екрана се налага да се направи автоматичното калибриране отново.

При активиране на бутон "режим на обучение" се деактивира въртящия момент на всички двигатели. Когато роботът е в "режим на обучение", може да бъде преместван свободно. Когато режимът на обучение е изключен, всички двигатели се активират и робота не може да се движи свободно. Когато режимът на обучение е изключен, всички двигатели се активират и робота не може да се движи свободно

- По всяко време при активиране на "стоп" бутона се спира текущата програма на робота.
- Текущо състояние на ставите (J1-J6).
- Текуща позиция и ориентация на TCP (Tool Center Point центъра на специализирания хващач - диспенсър).
- Бутон "запазване на текущата позиция" позволява да се запази текущата позиция, след което може да се използва повторно по-късно.
- Текуща максимална скорост на ставата може да се промени по всяко време (0-100%).

 Текущо избран инструмент. C. Задвижване на робота В командния панел на управляващия робота софтуер има 3 раздела. В раздела "Arm command" [94] може да се избира действие от раздела "стави" или раздела "поза". Разделът "стави" позволява да се премества всяко става независимо. Разделът "поза" позволява да се премести позицията на

TCP спрямо началните x, y, z координати на основата на робота.

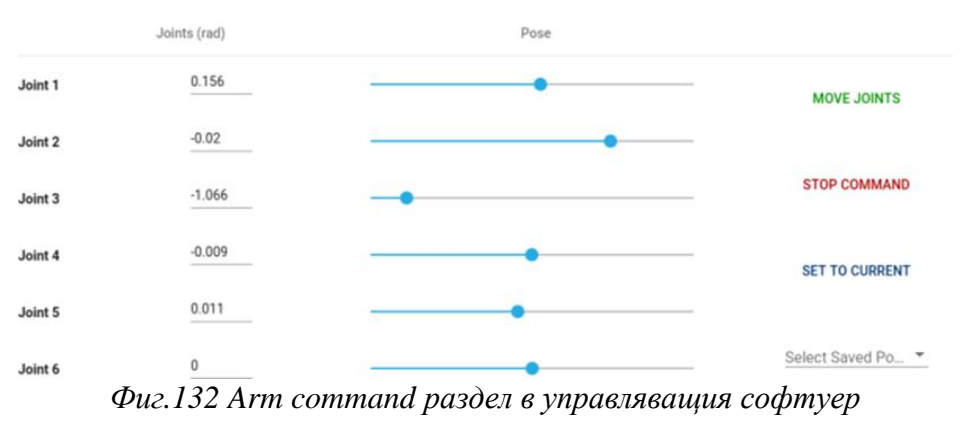

За да се изпълни команда, се следва следната процедура:

Натискане на бутона "задаване на текуща позиция". Командата ще настрои осите, позицията и ориентацията към текущото състояние на робота. Това дава възможност за последваща промяна на стойностите от текущото състояние (напр. при желание да се премести само ос 5 или да се премести TCP по оста и да се запази същата ориентация).

• Модифициране на стойностите на ставите или поза (позиция + ориентация).

• Натискане върху бутона "Move Joints" или "Move Pose", за да се изпълни командата за преместване.

• След като командата бъде изпълнена, се получава известие в долната част на екрана.

• По всяко време има опция да се отмени текущото изпълнение на командата, като се кликне върху бутона "Стоп". Докато се изпълнява текуща команда за преместване не може да се изпълнява нова команда. При желание да се стартира нова команда, първо трябва да се спре предишната. Има възможност също да се избере позиция, която преди това е била запазена с полето за избор "избор на запазена позиция", като така се заместват първата и втората стъпки

#### **ЗАКЛЮЧЕНИЕ**

В настоящия дисертационен труд е представена разработка на многоцелеви теле-управляем сервизен робот, чрез който могат да бъдат осъществени обход, наблюдение, охрана и сигнализация на обекти, почистване и хигиенизиране на помещения, повдигане и пренасяне на товари, дистрибуция на лекарства, транспортиране и складиране на продукти, извършване на манипулационни операции с елементи.

Устройството на робота включва универсална мобилна платформа и шест модула, посредством които робота извършва напълно различни по естество и начин на изпълнение дейности и операции. Принципът му на работа се базира на телеуправлението.

Разработеният многоцелеви теле-управлям робот намира приложение в напълно различни работни среди – здравни заведения, търговски вериги, складови помещения, животновъдни ферми като разширява диапазона на приложение на сервизните роботи и допринася за тяхното развитие и широко разпространение. Той е част от сервизните роботи, посредством които все повече ще се подобряват условията на работа и ще се облекчава трудовата дейност на хората.

За в бъдеще научните изследвания върху представения в дисертацията сервизен робот ще бъдат продължени като за целта ще се реализира физически модел на робота и ще се верифицира в реални условия на работа.

#### **ПРИНОСИ**

• Проучени и анализирани са основни международни документи, програми и политики, свързани с глобалното развитие, в контекста на роботиката и сервизните роботи в тях.

• За всеки един от режимите на работа на робота, в зависимост от използвания модул, е разработен алгоритъм на управление и е описана последователността на изпълнение на всеки един от тях.

• Обвързани са 4 софтуера - Proteus 8.16, Arduino, HHD Software's Virtual Serial Port Tools и Blender 3D за синхронизирано предаване на данни между тях.

• На базата на паралелното, съвместно и синхронизирано приложение на петте софтуера (Proteus 8.16, SolidWorks, Arduino IDE , HHD Software's Virtual Serial Port Tools и Blender 3D) са съставени и реализирани симулации, посредством които са верифицирани съставените от докторанта алгоритми на работа на робота в различните му режими.

• Разработена е мобилна роботизирана платформа с възможност за закрепване на различни по конструкция и предназначение модули.

• Разработени са шест отделни модула, с различни функции, дизайн и предназначение, посредством които роботът може да работи в разнородни среди и да извършва напълно различни по естество и начин на изпълнение дейности и операции.

• Разработено е телеуправление на многофункционална мобилна роботизирана платформа чрез уеб базиран графичен интерфейс, посредством MQTT и уеб сокети

#### **Благодарности**

*Благодаря на своя научен ръководител проф. д-р Найден Шиваров, за оказаното съдействие при провеждане на настоящите изследвания и подготовката на дисертацията.*

## **ЛИТЕРАТУРА**

[16] D. Chikurtev, K. Yovchev. Marker-based Automatic Dataset Collection for Robotic Vision System. Mechanisms and Machine Science, 102, Springer Science and Business Media B.V., 2021 [17] D. Chikurtev, N. Chivarov, S.Chivarov, A. Chikurteva. Mobile robot localization and navigation using LIDAR and indoor GPS. IFAC papers online, 54, 13, Elsevier, 2021

[44] MD Moniruzzaman, Alexander Rassau, Douglas Chai, Syed Mohammed Shamsul Islam, Teleoperation methods and enhancement techniques for mobile robots: A comprehensive survey, Robotics and Autonomous Systems,Volume 150, 2022

[45] M. Mukhandi, D. Portugal, S. Pereira, MS Couceiro. A novel solution for securing robot communications based on the MQTT protocol and ROS. In2019 IEEE/SICE International Symposium on System Integration (SII) 2019 Jan 14 (pp. 608-613). IEEE.

[49] N. Chivarov, D. Chikurtev, I. Rangelov, A. Gigov and N. Shivarov. Educational Mobile Robot Platform for Line Following, 6th International Scientific Conference" Education, Science, Innovations", Pernik, Bulgaria, p.p. 290 – 298, 2016

[50] N. Chivarov, D. Chikurtev, N. Shivarov, K. Yovchev, I. Rangelov, A. Gigov, M. Konstantinov, M. Marinov, V. Lazarov, E. Markov. Telecontrolled Service Robot For Increasing The Quality Of Life Of Elderly And Disabled, ADP 2017, June, Sozopol, Bulgaria; p.p. 171- 175

[70] Z. Kapić, A. Crnkić, E. Mujčić, J. Hamzabegović. A web application for remote control of ROS robot based on WebSocket protocol and Django development environment. InIOP Conference Series: Materials Science and Engineering 2021 Nov 1 (Vol. 1208, No. 1, p. 012035). IOP Publishing.

[74] https://digital-strategy.ec.europa.eu/en/library/digital-economy-and-society-index-desi-2021

[81] https://www.aliexpress.com/item/32813245169.html?spm=2114.1201

0612.8148356.6.56a9fee63LCph6

[84] Technical documents – Lely

[85] Cleaning farm robot - ProCleaner X100 - WASHPOWER - autonomous / pig barn

[86] Self-learning, mobile cleaning robot ensures absolute cleanliness in production line - Inceptive Mind

[87] https://vikiwat.com/elektrodvigatel-postoyannotokov-s-reduktor-12vdc-150rpm-2w-vfga37fg-32i-a601.html

[88] 12V Linear Actuator With Bracket Aluminum Alloy Small Electric Push Rod Mini Linear Motor|DC Motor|

[89] Durable DC 12V 130PSI Agricultural Electric Water Pump Black Micro High Pressure Diaphragm Water Sprayer Car Wash 12 V|Pumps|

[90] 12v Small Acuator Motor Stroke Length 30mm/50mm/100mm/150mm Load Capacity 150n Mirco Electric Linear Servos - Dc Motor

[92] https://niryo.com/docs/niryo-one/user-manual/mechanical- specifications

[93] https://www.handsontec.com/dataspecs/module/BTS7960%20Motor%20Driver.pdf

[94] <https://niryo.com/docs/niryo-one/user-manual/complete-user-manual>